# Zwroty Online (ZWON)

PORADNIK DLA KASJERÓW (STAN NA 01.03.2023) OSKAR SAWARYN; MARIA NIEWĘGŁOWSKA

# Spis treści

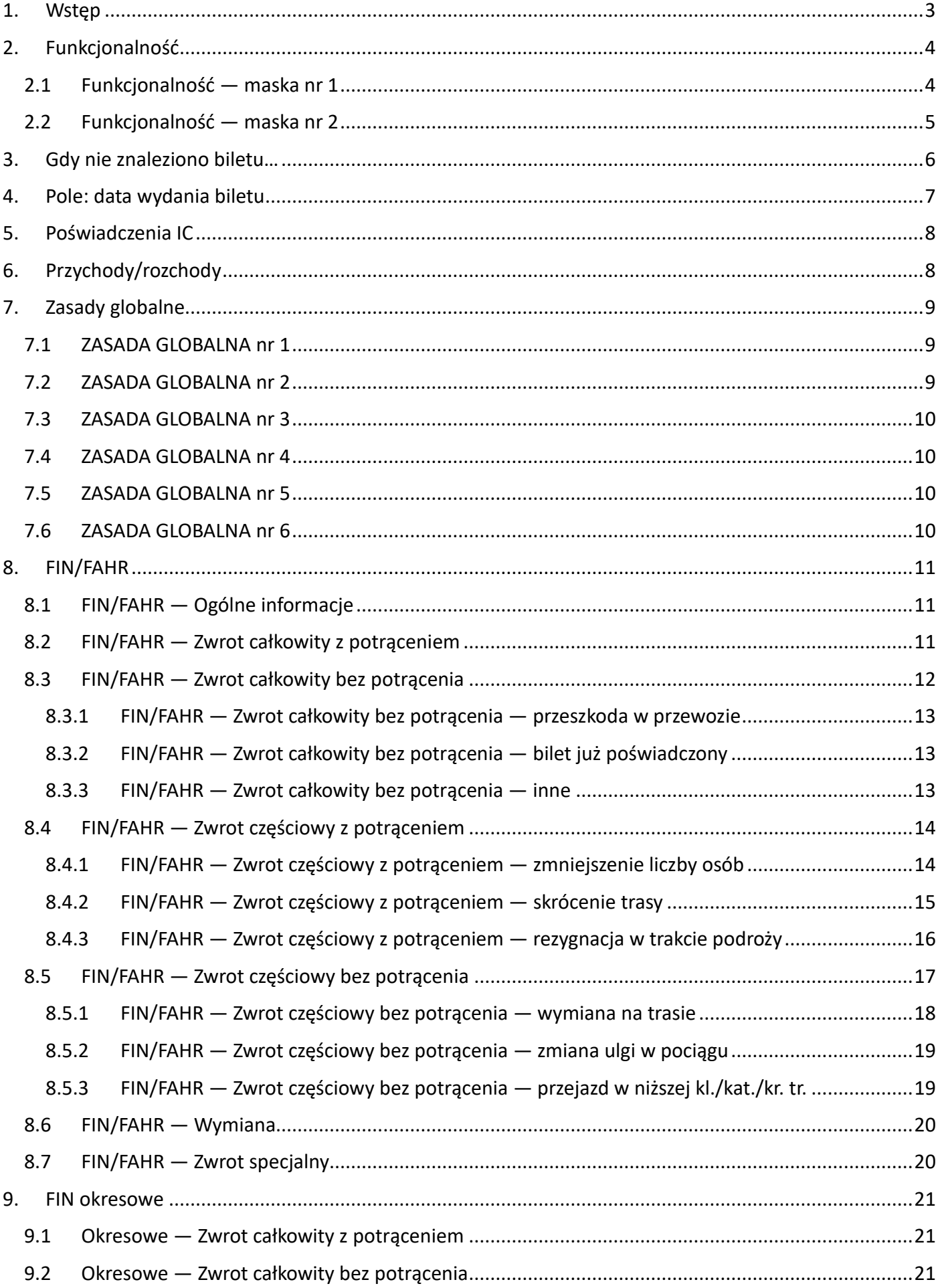

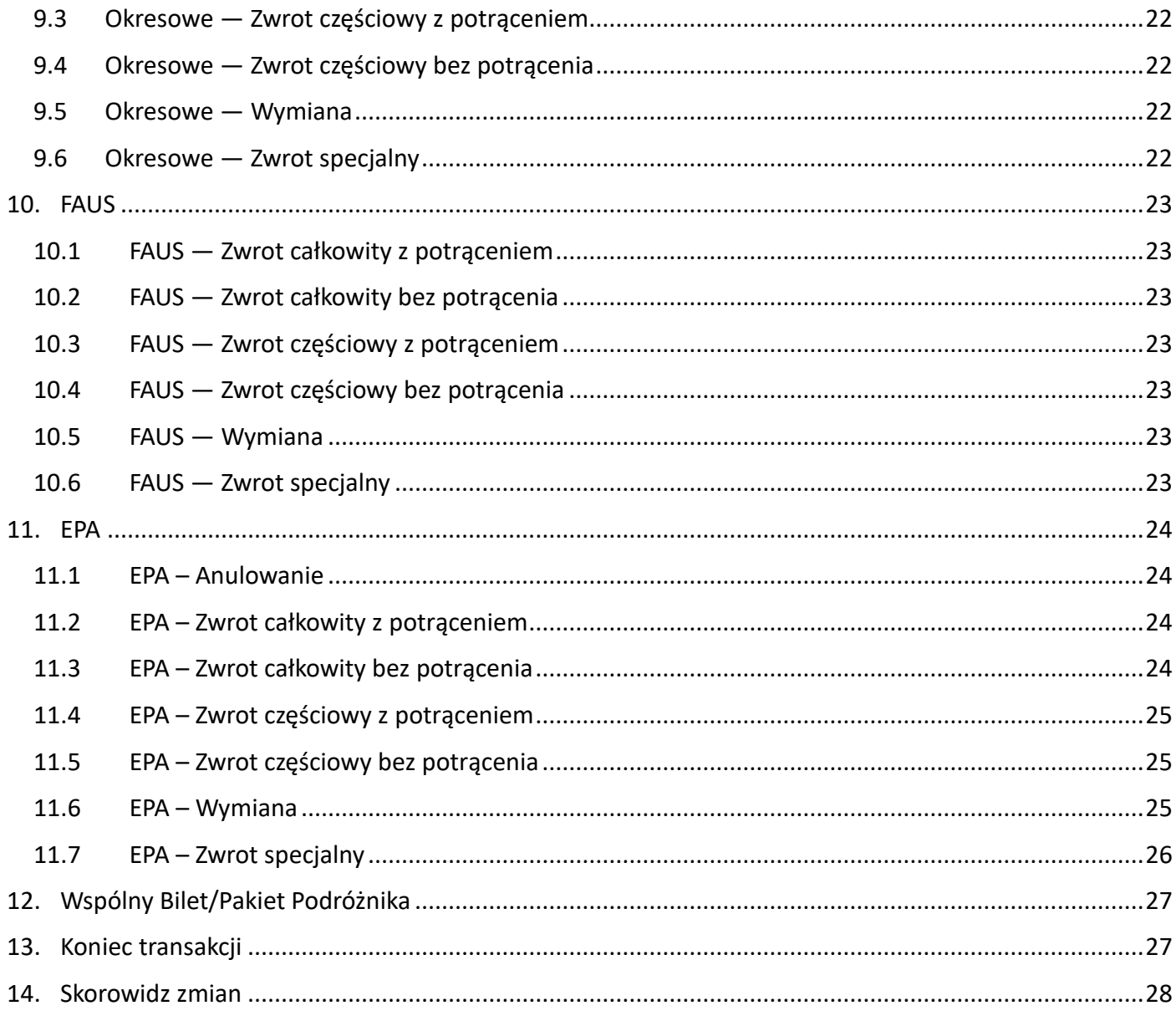

## <span id="page-3-0"></span>1. Wstęp

*Zapraszamy Cię do zapoznania się z poradnikiem do nowej funkcji o tajemniczej nazwie Zwroty online (ZWON). Uprzedzając pytania – nie, nie chodzi o bilety internetowe, a o dostęp do serwerów baz danych sprzedażowych online. Chcieliśmy maksymalnie usprawnić proces zwrotu, a głównym odbiorcą całego projektu miał być Kasjer. Liczymy na to, że będziesz zadowolony/a z efektów naszej pracy.*

> *Powodzenia! Oskar Sawaryn Maria Niewęgłowska*

# <span id="page-4-0"></span>2. Funkcjonalność

- Zautomatyzowaliśmy zwroty biletów wydanych **w kasach rPOS, na przejazd pociągami obsługiwanymi przez PKP Intercity.**
- Jedna uniwersalna maska do obsługi wszystkich biletów (FIN, FAHR, FAUS, EPA, WB, PP)
- W menu jako *Zwroty biletów*
- Ukryliśmy w menu *Wspólny Bilet-Zwrot* i *Pakiet Podróżnika-Zwrot.*
- Zostawiliśmy w EPA: *Anulowanie Całkowite*, *Anulowanie Częściowe*, *Zwrot EPA* do obsługi biletów internetowych, bezpłatnych rezerwacji i Brak konfiguracji funkcji 'Zwrot on-line' dla tego biletu. innych biletów wydanych poza rPOS.
- Jeśli dana oferta jest nieobsługiwana przez ZWON, wyświetli się komunikat  $\rightarrow$

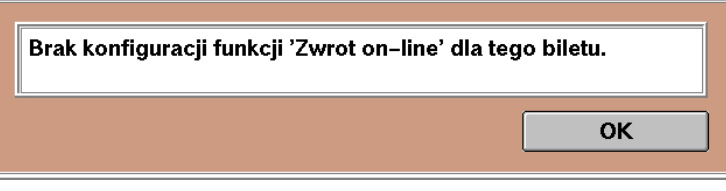

#### <span id="page-4-1"></span>2.1 Funkcjonalność — maska nr 1

- Wybierz, w jakiej kasie został wystawiony bilet.
- Wpisz serię i nr biletu (możesz zeskanować).
- *Data wydania biletu* to pole opcjonalne uzupełniasz tylko wtedy, gdy na kolejnej masce zobaczysz, że wyświetlił się inny bilet (patrz pkt. [3. Gdy nie znaleziono biletu…](#page-6-0) str. [6\)](#page-6-0).
- **Z poziomu tej maski możesz zrobić: ANULOWANIE lub ZWROT.**

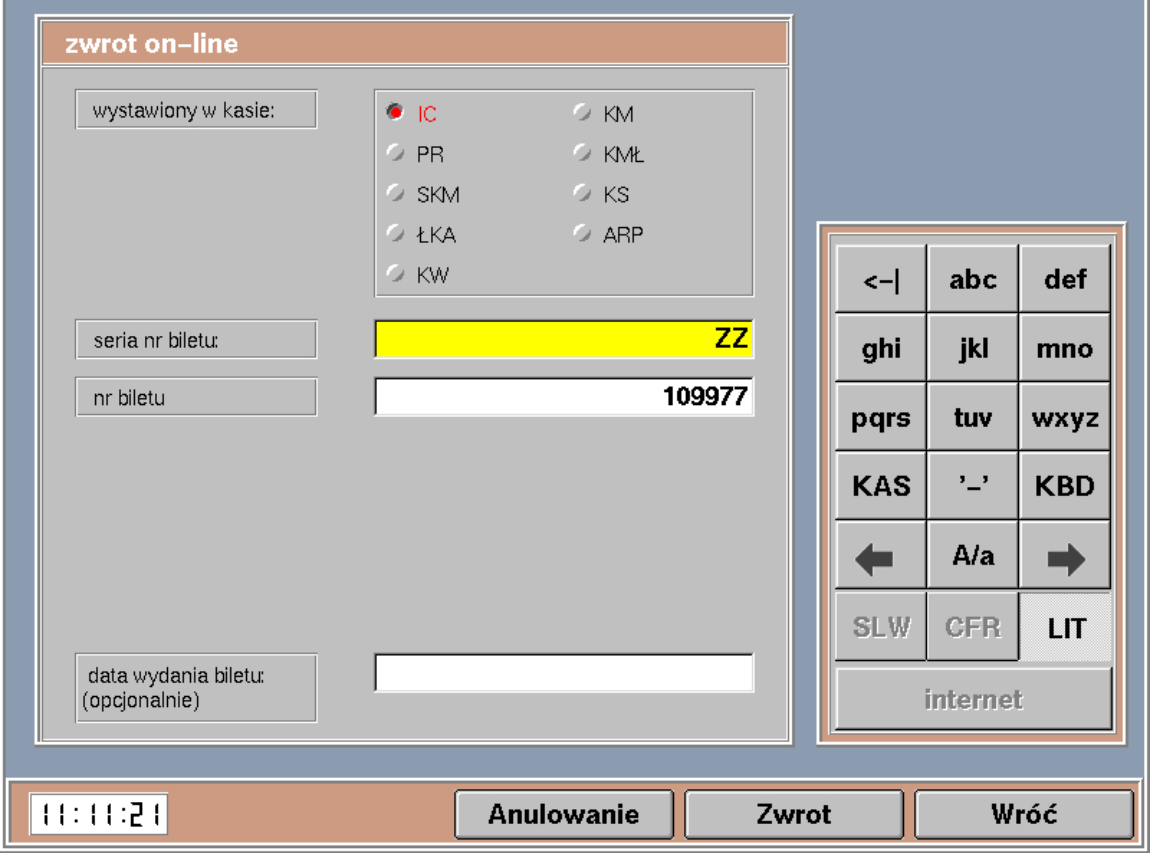

#### <span id="page-5-0"></span>2.2 Funkcjonalność — maska nr 2

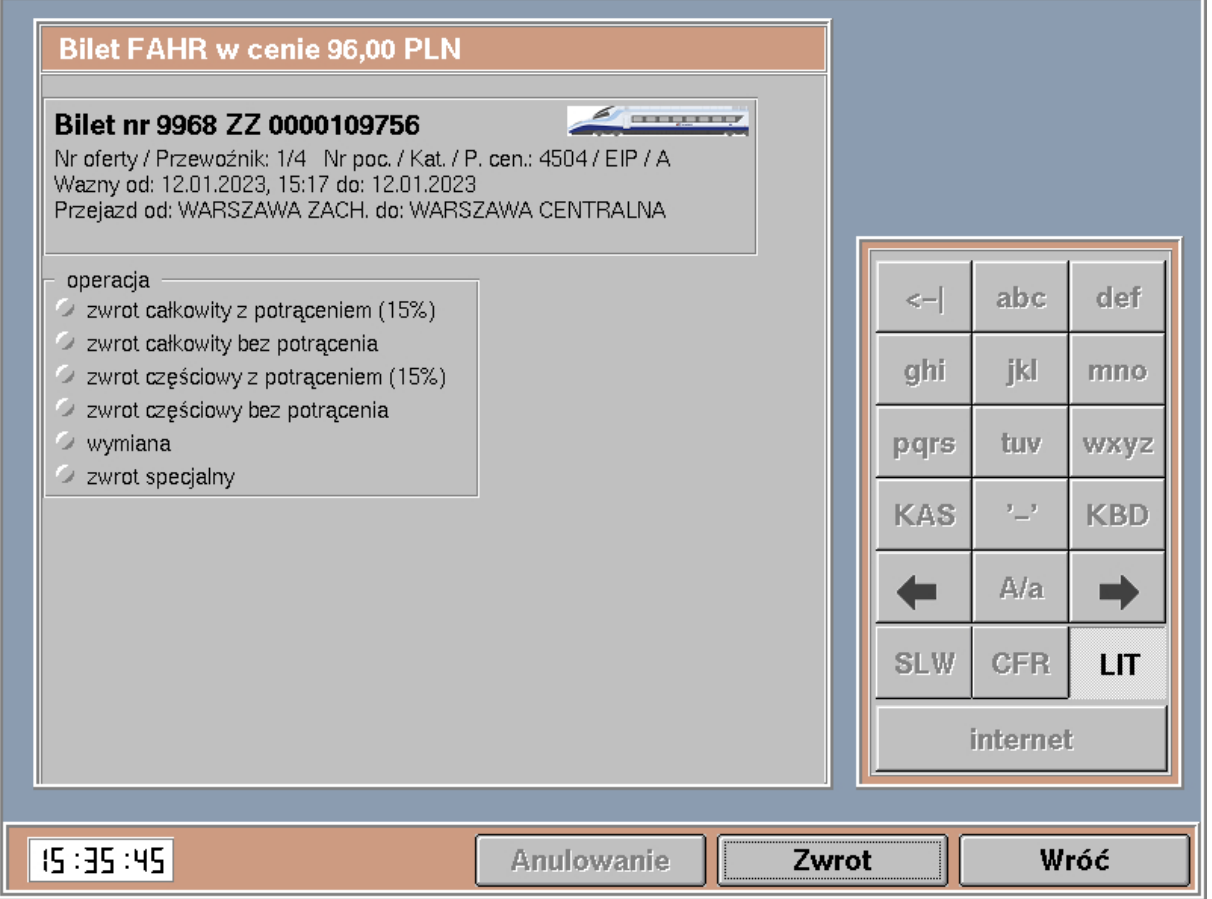

- Na ekranie wyświetlą się najważniejsze informacje:
	- funkcja i cena
	- typ i numer biletu
	- nr oferty
	- przewoźnik
	- nr i rodzaj pociągu
	- kategoria pociągu
	- przedział cenowy
	- termin ważności
	- relacja przejazdu

# **Bilet FAHR w cenie 96,00 PLN**

Bilet nr 9968 ZZ 0000109756

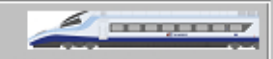

Nr oferty / Przewoźnik: 1/4 Nr poc. / Kat. / P. cen.: 4504 / EIP / A Wazny od: 12.01.2023, 15:17 do: 12.01.2023 Przejązd od: WARSZAWA ZACH, do: WARSZAWA CENTRALNA

- Obrazek wagonu lub EZT w zależności od tego, czy pierwszy odcinek jest obsługiwany przez skład wagonowy, czy zespolony.
- Lista możliwych operacji zawsze będzie wyglądać tak samo, ale ze względu na warunki i ograniczenia określone w przepisach, niektóre funkcje mogą być wyłączone.
- System weryfikuje, czy w danym momencie, dla danej oferty, ilości osób i innych warunków, zwrot jest możliwy i zasadny.

#### operacja

- zwrot całkowity z potrąceniem (15%)
- zwrot całkowity bez potracenia
- zwrot częściowy z potrąceniem (15%)
- zwrot częściowy bez potrącenia
- $\rightarrow$  wymiana
- zwrot specjalny

<span id="page-6-0"></span>3. Gdy nie znaleziono biletu…

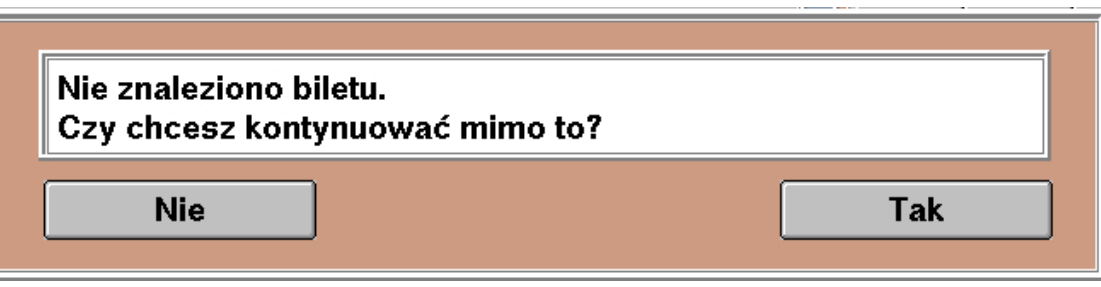

- Wyświetli się informacja o braku biletu w bazie.
- Oczywiście masz możliwość przeprowadzenia zwrotu takiego biletu, ale wszystkie dane będzie trzeba wpisać ręcznie.
- Operacja oznaczona jest domyślnie jako *zwrot specjalny*.
- Komentarz jest już wypełniony.
- Określ, z jakiej funkcji został wystawiony bilet.

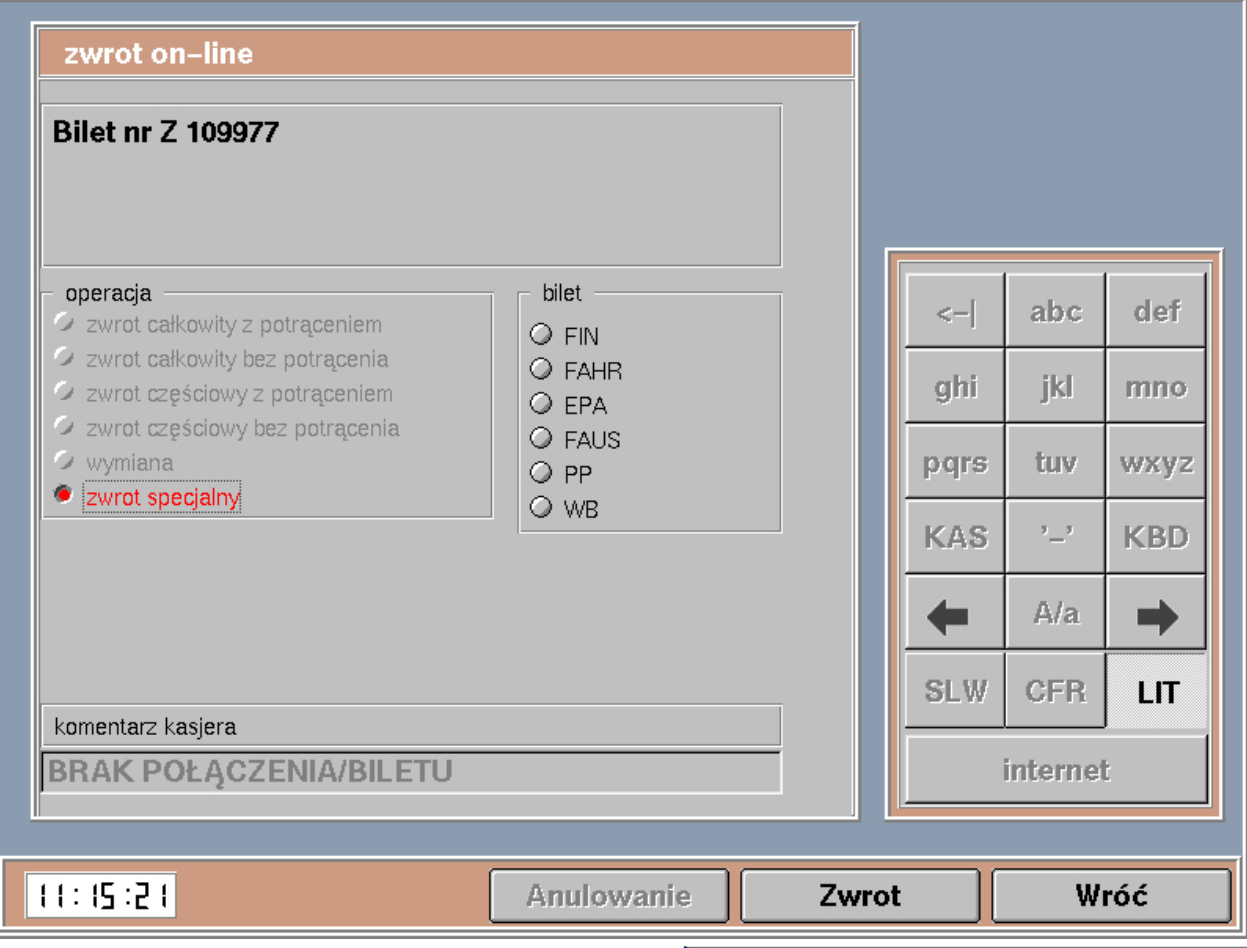

- System przeniesie Cię do maski odpowiedniej dla danego typu biletu (z wypełnionym numerem biletu).
- Zwrot przeprowadzasz na dotychczasowych zasadach (sprawdź warunki zwrotu, kwotę potrącenia, terminy).
- **·** Pamiętaj o poświadczeniu biletu, jeśli jest ono wymagane przez przepisy!

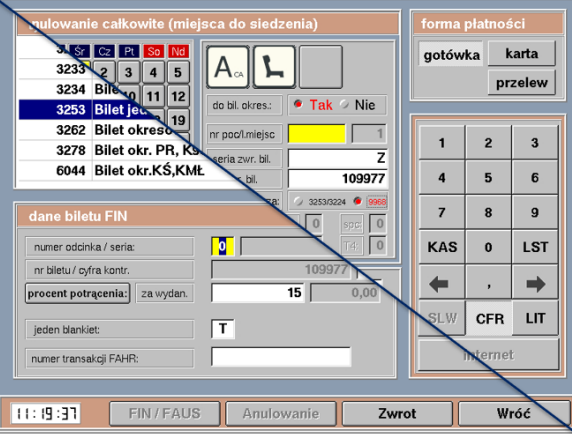

# <span id="page-7-0"></span>4. Pole: data wydania biletu

Datę wydania biletu wprowadź, gdy informacje na masce nr 2 okażą się niezgodne z danymi na bilecie, który chcesz zwrócić. Może się tak zdarzyć, w innej kasie kalibracja rolki została przeprowadzona nieprawidłowo i powstało kilka biletów o tym samym numerze lub system wyszukał bilet sprzed kilku lat.

Zapoznaj się z poniższym przykładem:

- Przykładowy bilet: PT 3
- Wydany w kasie PR
- Data wydania: puste

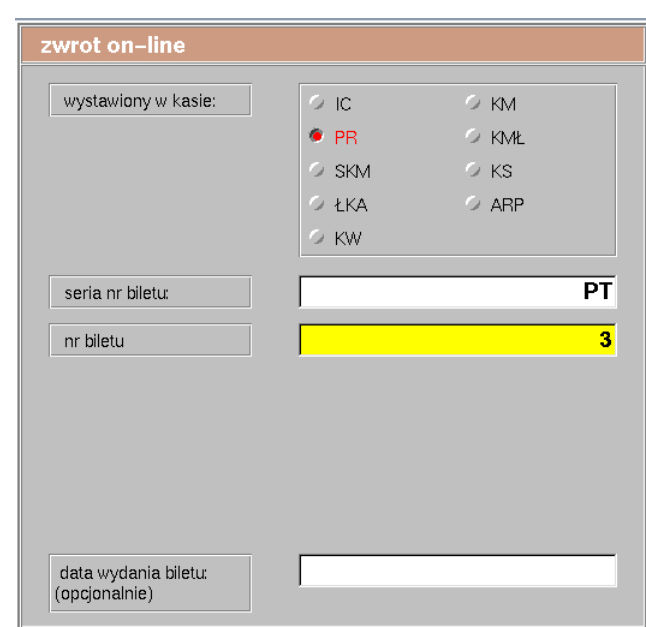

- Wyświetlą się informacje o tym bilecie znalezione na serwerze.
- **Porównaj informacje na ekranie** z Twoim biletem.
- W tym przykładzie system znalazł bilet z 2017 roku! Na pewno nie o ten bilet Ci chodziło!
- Wróć do poprzedniej maski.

#### Uzupełnij datę wydania biletu...

- …i przejdź dalej przyciskiem **ZWROT**.
- Ponownie wyświetlą się informacje o tym bilecie znalezione na serwerze.
- Porównaj informacje na ekranie z Twoim biletem.
- System znalazł poprawny bilet!

# Bilet FIN w cenie 125,10 PLN

# Bilet 11 PT 0000000003

Nr oferty / Przewoźnik: 1/4 Wazny od: 20.07.2017 do: 20.07.2017 Przejazd od: WARSZAWA WSCH, do: POZNAŃ GŁ,

data wydania biletu: (opcjonalnie)

30.01.2023

# **Bilet FAUS w cenie 47,70 EUR**

# **Bilet nr 6142 PT 3**

Odcinek krajowy: komunikacja: 30 / oferta: 1 / zniżka: 1 Odcinek zagran.: komunikacja: 130 / oferta: 1 / zniżka: 1 Wazny od: 30.01.2023 do: 02.02.2023 Przeiazd od: Poznań Gł. do: Berlin

# <span id="page-8-0"></span>5. Poświadczenia IC

- Zwroty są teraz ściśle powiązanie z funkcją *Poświadczenia IC.*
	- Poświadczenia zastępują pieczątki. W związku z tym:
		- $-$  po wydruku poświadczenia o wymianie nie przystawiaj pieczątki "Wymiana na bilet nr...",
		- po wydruku poświadczenia o rezygnacji nie musisz wpisywać biletu do "Kontrolki poświadczeń biletów",
		- poświadczenie musi zostać przyczepione do biletu, do którego zostało wystawione.
- Bez wydrukowania poświadczeń, które narzuci Ci system, nie przejdziesz do zwrotu wyświetlone poświadczenia są obligatoryjne i wymagane przepisami.
- Część poświadczeń jest wypełniania i drukowana automatycznie bez potrzeby wpisywania żadnych dodatkowych informacji.

# <span id="page-8-1"></span>6. Przychody/rozchody

- Niektóre sytuacje wymagają użycia kodów pozasystemowych.
- Gdy zajdzie konieczność użycia kodu, zobaczysz komunikat, a w nim:
	- kwotę wpłaty/wypłaty,
	- kod pozasystemowy,
	- kod transakcji (obecnie nieużywane)
- Podaną kwotę wpisz na wykaz wskazanego kodu i zarejestruj na koniec dyżuru na *Zamknięciu zmiany rozliczeniowym*.
- **Ten komunikat pojawi się tylko raz!**

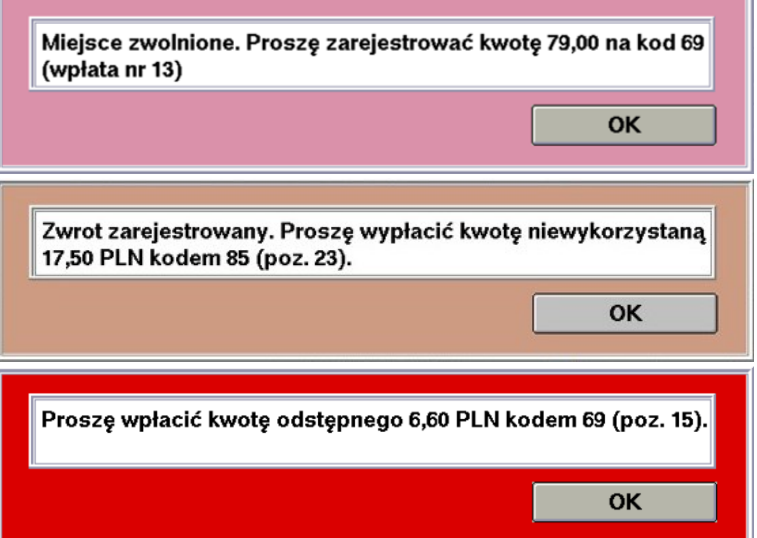

# <span id="page-9-0"></span>7. Zasady globalne

Wprowadziliśmy zasady, które będą obowiązywały zawsze, niezależnie od rodzaju biletu.

#### <span id="page-9-1"></span>7.1 ZASADA GLOBALNA nr 1

#### **Zwrot jest możliwy maksymalnie do 3 miesięcy od rozpoczęcia terminu ważności biletu.**

- Wszystko powyżej 3 miesięcy jest automatycznie blokowane.
- Ewentualne roszczenia po tym terminie kierui na drogę reklamacji.

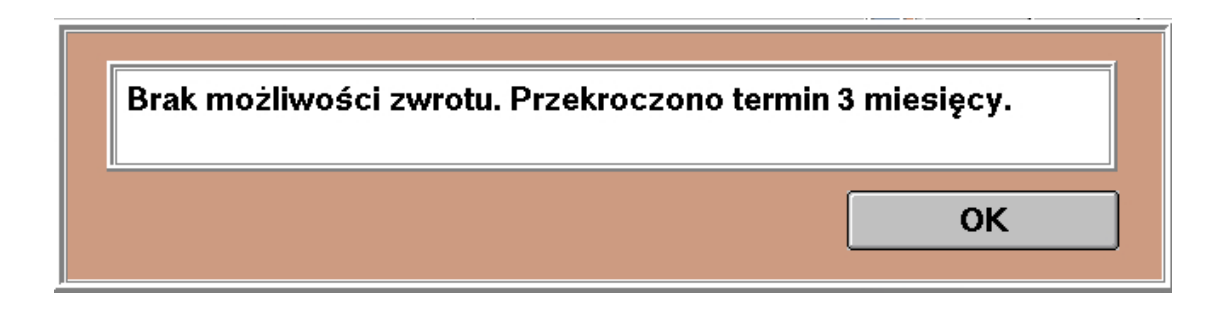

#### <span id="page-9-2"></span>7.2 ZASADA GLOBALNA nr 2

#### **System rozpoznaje formę płatności.**

- Jeśli bilet był opłacony gotówką system przejdzie dalej.
- Jeśli bilet był opłacony kartą komunikat:

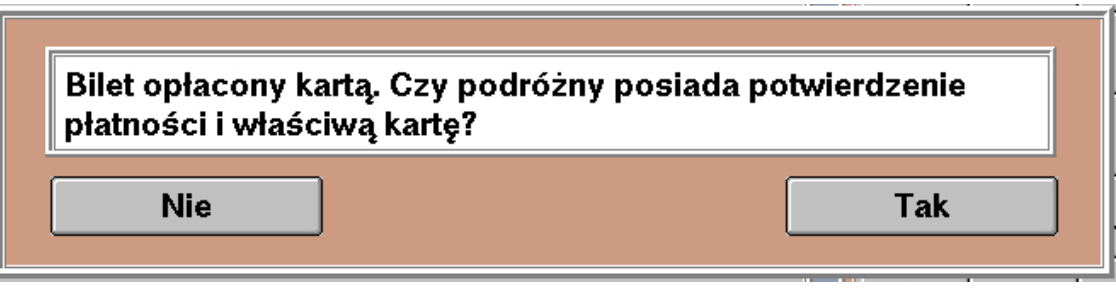

**Wybierz TAK,** jeśli warunki są spełnione – system pozwoli na zwrot i przejdzie do następnego kroku. **Wybierz NIE,** jeśli podróżny nie ma właściwej karty lub potwierdzenia.

- Wybierz żądaną operację (odpowiedz sobie na pytanie*: co bym wybrał/a, gdyby klient miał kartę?)*
- Przejdź dalej przyciskiem **ZWROT.**
- System zaproponuje poświadczenie biletu o niewykorzystaniu.

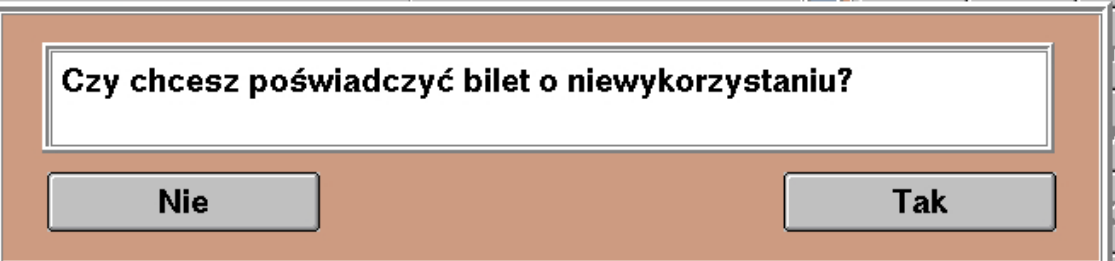

- Po wybraniu **TAK** nastąpi:
	- Zwolnienie miejsca,
	- Wydruk poświadczenia nr 3 lub 4 (w zależności od tego, czy zostało zwolnione miejsce),
	- Opcjonalny wydruk poświadczenia nr 5 (o przeszkodzie w przewozie).
- Po wybraniu **NIE** procedura zwrotu zostanie przerwana.

#### <span id="page-10-0"></span>7.3 ZASADA GLOBALNA nr 3

**Zawsze po zwrocie następuje wydruk oryginału potwierdzenia zwrotu oraz pytanie o wydruk kopii.**

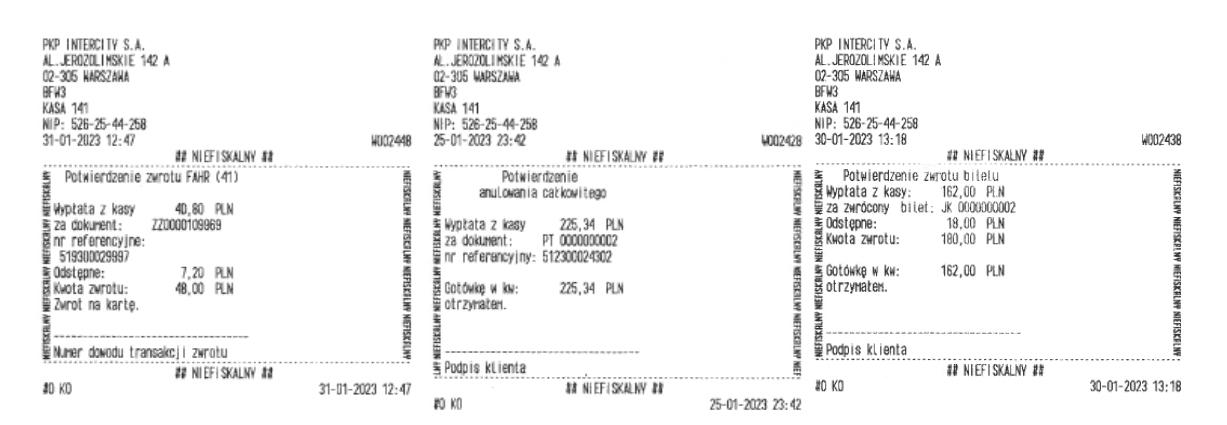

#### <span id="page-10-1"></span>7.4 ZASADA GLOBALNA nr 4

**Każde poświadczenie wygenerowane z poziomu zwrotów ma znacznik ZWON:**

- W nagłówku poświadczenia.
- W bazie danych.

Sprawdzając takie poświadczenie, masz pewność, że poświadczenie jest zasadne i zostały zachowane wszystkie terminy.

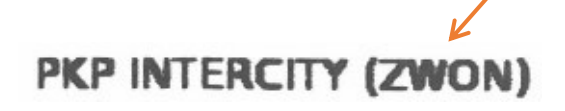

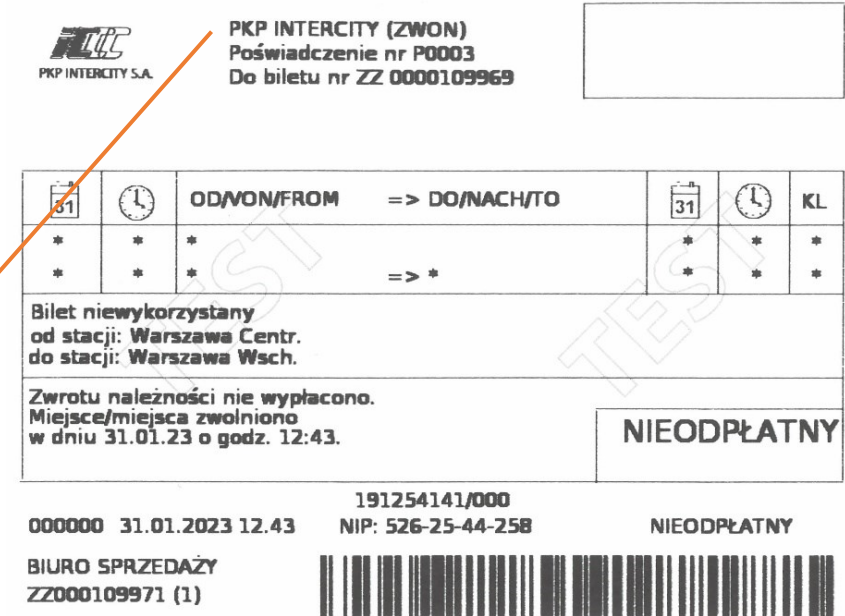

#### <span id="page-10-2"></span>7.5 ZASADA GLOBALNA nr 5

**Bilet nieodpłatny przy zwrocie zawsze będzie traktowany jako bilet wystawiony na gotówkę.**

#### <span id="page-10-3"></span>7.6 ZASADA GLOBALNA nr 6

**Informacja o wystawieniu poświadczenia tylko na biletach opuszczających kasę.**

- Gdy bilet zostaje w kasie nie musisz zamieszczać na bilecie informacji o wystawieniu poświadczenia.
- Gdy bilet wychodzi za okienko koniecznie na stronie czołowej biletu przystaw pieczątkę lub zrób adnotację:

"Wystawiono poświadczenie",

a na odwrocie biletu datownik + podpis.

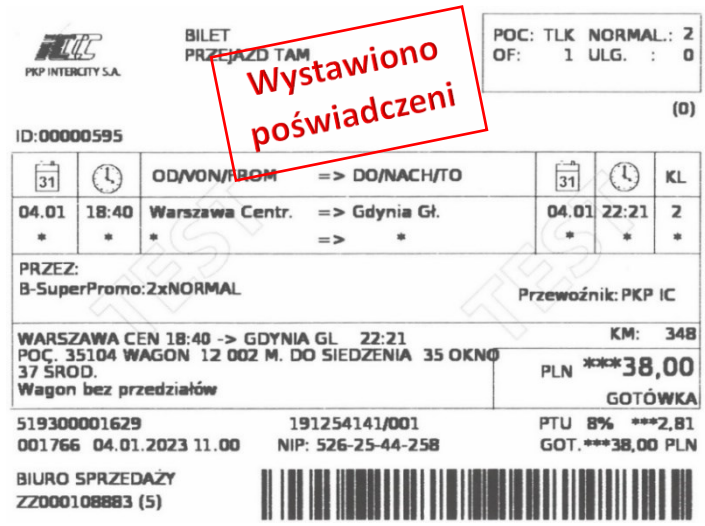

# <span id="page-11-0"></span>8. FIN/FAHR

#### <span id="page-11-1"></span>8.1 FIN/FAHR — Ogólne informacje

- **Przed rozpoczęciem terminu ważności dostępne są**:
	- zwrot całkowity z potrąceniem
	- zwrot całkowity bez potrącenia
	- wymiana
	- zwrot specjalny
- **Po rozpoczęciu terminu ważności dostępne są**:
	- wszystkie operacje
- W FAHR system może Cię zapytać: czy *bilet jest w terminie ważności?*
- W FIN system może jeszcze zapytać: czy *rozpoczął się termin ważności?*

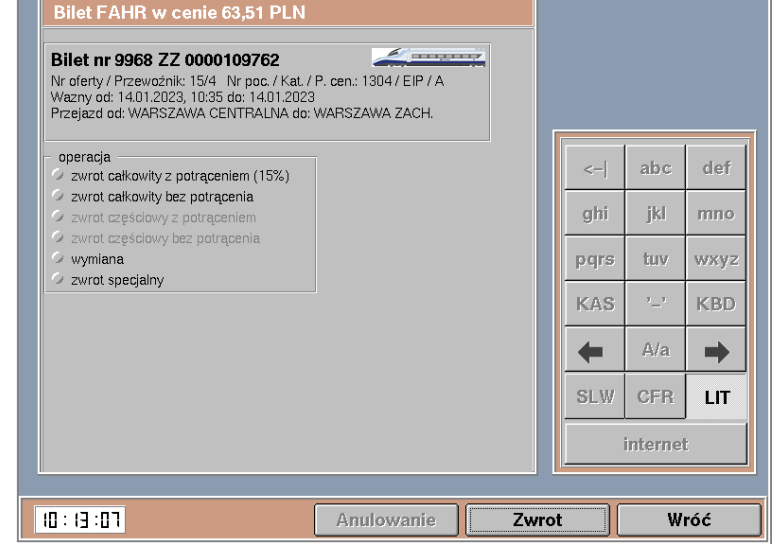

## <span id="page-11-2"></span>8.2 FIN/FAHR — Zwrot całkowity z potrąceniem

Przy zwrocie całkowitym z potrąceniem system sprawdza, czy lokalizacja rPOSa jest taka sama jak stacja wyjazdu wskazana na bilecie.

Na przykład:

- Domyślna lokalizacja rPOS: Warszawa **Centralna**
- Stacja wyjazdu na bilecie: Warszawa **Centralna**
- Brak dodatkowych pytań.
- **Bilet FAHR w cenie 22,50 PLN** Bilet nr 9968 ZZ 0000109760 **The** Direct in Social California: No of the Second Vietner (November 2014)<br>
Wazny od: 13.01.2023, 09:27 do: 13.01.2023<br>
Przejązd od: WARSZAWA CENTRALNA do: WARSZAWA ZACH. operacia  $\left| - \right|$ abc def  $\epsilon$ całkowity z potrąceniem (15%) zwrot całkowity bez potrącenia zwrot częściowy z potrąceniem (15%) ghi jkl mno zwrot częściowy bez potrącenia wymiana pgrs tuv wxyz zwrot specjalny KAS  $\mathbf{r}$ **KBD**  $A/a$  $\Rightarrow$  $\leftarrow$ **SLW CFR**  $\mathbf{I}$ internet  $10:06:19$ Anulowanie Zwrot Wróć Bilet FAHR w cenie 22,50 PLN  $\overline{p}$ Bilet nr 9968 ZZ 0000109758 Direct in 3900 ZZ 0000 1097 00 / Kat. / P. cen.: 38100 / IC / A<br>Wazny od: 13.01.2023, 09:09 do: 13.01.2023<br>Przejązd od: WARSZAWA WSCH. do: WARSZAWA ZACH. lokalizacia kasv operacja  $def$  $\left| - \right|$ abc zwrot całkowity z potrąceniem (15%) O na stacji poza zwrot całkowity bez potrącenia trasa pociagu ghi ikl mno zwrot częściowy z potrąceniem (15%) O na trasie i poc. nie<br>dojechał do tej stac. 2 zwrot cześciowy bez potracenia pars hav .<br>WXVZ  $\rightarrow$  wymiana ○ na trasie i poc.<br>dojechał do tej stac. zwrot specjalny  $\tau$  .  $\tau$ KAS KBD  $\circ$ O na stacji w mieście  $A/a$  $\Rightarrow$  $\leftarrow$ .a staty<br>/yjazdu  $\otimes\mathbb{F}M$ CFR **LIT** internet  $10:26:34$ Anulowanie Zwrot Wróć
- Domyślna lokalizacja rPOS: Warszawa **Centralna**
- Stacja wyjazdu na bilecie: Warszawa **Wschodnia**
- Jeśli system wykryje, że lokalizacja rPOSa jest inna niż stacja wyjazdu na bilecie, musisz wybrać, gdzie aktualnie się znajdujesz.

(1) Np. podróżny wsiadł do innego pociągu i pojechał w przeciwnym kierunku – **zwrot całkowity**.

(2) Np. podróżny *wyprzedził* pociąg IC i przyjechał do tej stacji samochodem – **zwrot całkowity**.

(3/4) Np. podróżny wysiadł na trasie, bo stwierdził, że nigdy nie był w Poznaniu i chciałby trochę pozwiedzać – **wyświetli się komunikat o konieczności użycia zwrotu częściowego lub braku możliwości zwrotu (bilety z ceną zryczałtowaną).**

(5) Różne stacje w obrębie tego samego miasta (np. Łódź Widzew i Łódź Fabryczna) – **zwrot całkowity**

#### <span id="page-12-0"></span>8.3 FIN/FAHR — Zwrot całkowity bez potrącenia

Wybierz przyczynę zwrotu.

- Przeszkoda w przewozie:
	- wydruk poświadczenia nr 5
- Bilet już poświadczony:
	- pytanie o okazanie poświadczenia
- Zwrot biletu bezpłatnego:
	- dostępny tylko wtedy, gdy cena biletu jest równa 0,00 zł.
- Inne:
	- wydruk poświadczenia z adnotacją kasjera

lokalizacja kasy

- na stacji poza trasą pociągu
- $\bigcirc$  na trasie i poc. nie dojechał do tej stac.
- $\bigcirc$  na trasie i poc. dojechał do tej stac.
- $\bigcirc$  na trasie i poc. dojechał do tej stac.
- $\bigcirc$  na stacji w mieście wyjazdu

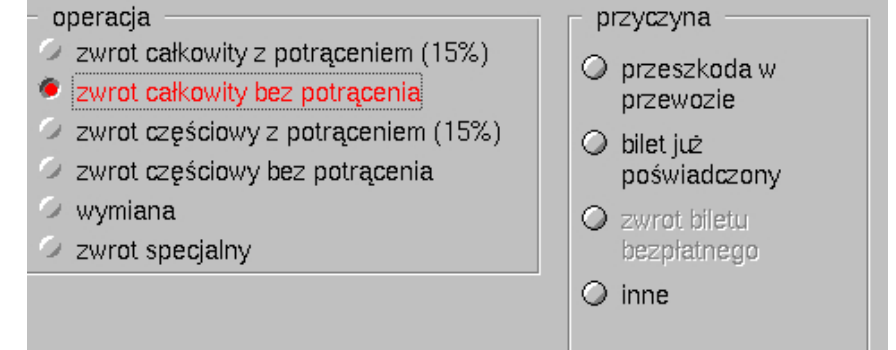

#### <span id="page-13-0"></span>8.3.1 FIN/FAHR — Zwrot całkowity bez potrącenia — przeszkoda w przewozie

Użyjesz, gdy nastąpi przeszkoda w przewozie taka jak np.: opóźnienie, odwołanie pociągu, utrata połączenia…

▪ Uzupełnij maskę poświadczenia nr 5 i wydrukuj poświadczenie.

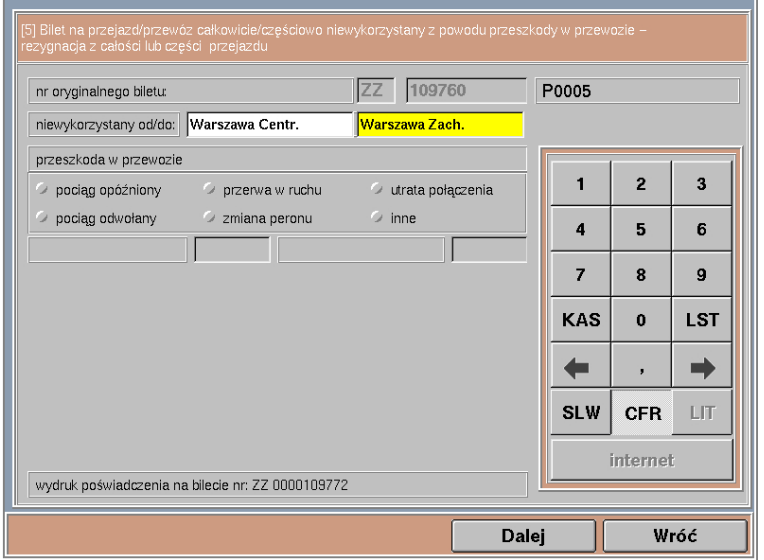

#### <span id="page-13-1"></span>8.3.2 FIN/FAHR — Zwrot całkowity bez potrącenia — bilet już poświadczony

Użyjesz, gdy bilet został już wcześniej poświadczony w pociągu lub kasie i kwalifikuje się do zwrotu całej kwoty.

Sprawdź, czy bilet jest poprawnie poświadczony i czy poświadczenie było wystawione w ciągu ostatnich 3 miesięcy.

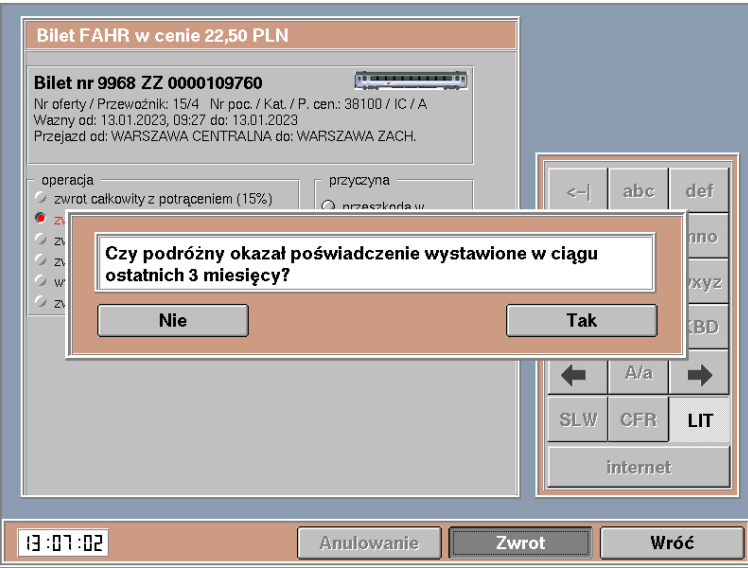

<span id="page-13-2"></span>8.3.3 FIN/FAHR — Zwrot całkowity bez potrącenia — inne

Użyjesz, gdy chcesz zwrócić bilet całkowicie bez potrącenia (z zachowaniem automatyzacji), ale lista przyczyn nie uwzględnia konkretnej sytuacji.

- Uzupełnij maskę poświadczenia nr 5.
- Masz do dyspozycji pole tekstowe, w którym możesz pisać przy użyciu *dużej klawiatury.*
- Wydrukuj poświadczenie przyciskiem **DALEJ.**

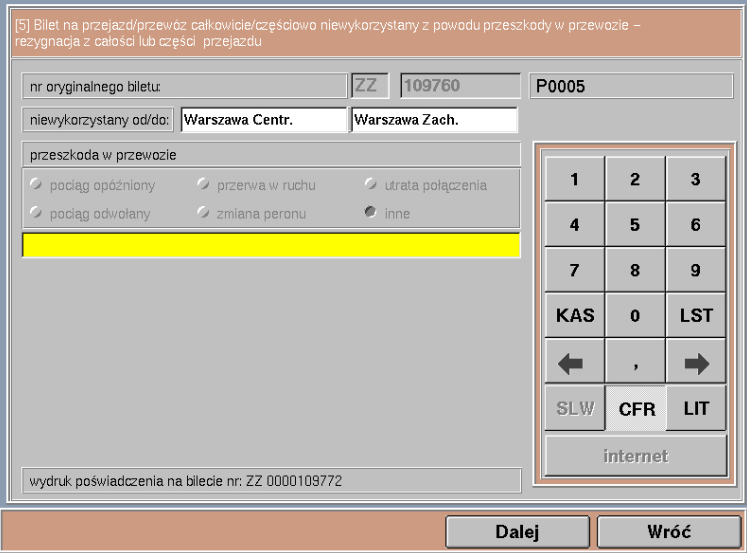

#### <span id="page-14-0"></span>8.4 FIN/FAHR — Zwrot częściowy z potrąceniem

- Zmniejszenie liczby osób **po przejeździe** odbywa się na podstawie **poświadczenia od konduktora** – automatyczne obliczenie kwoty do zwrotu.
- Skrócenie trasy **po przejeździe**  odbywa się na podstawie **poświadczenia od konduktora lub kasy biletowej** – kwotę wykorzystaną musisz obliczyć ręcznie.

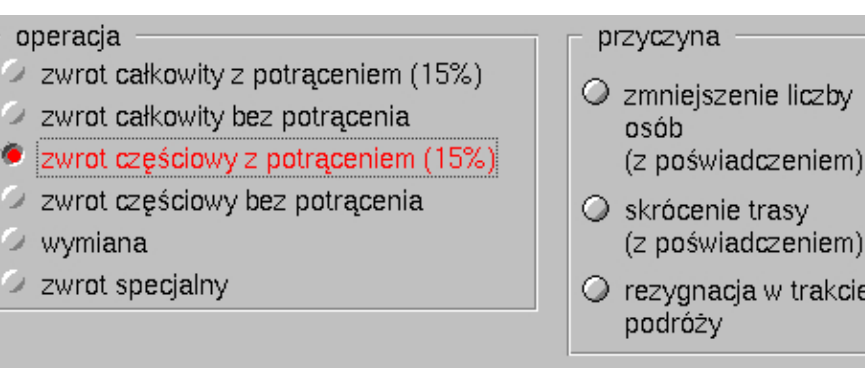

▪ Rezygnacja z przejazdu **w trakcie podróży** – obliczenie kwoty do zwrotu częściowo zautomatyzowane.

#### <span id="page-14-1"></span>8.4.1 FIN/FAHR — Zwrot częściowy z potrąceniem — zmniejszenie liczby osób

Użyjesz, gdy podróżny przyjdzie z biletem poświadczonym przez konduktora o rezygnacji części osób. Aktualnie nie ma możliwości automatyzacji zmniejszenia liczby osób przed odjazdem — postępuj zgodnie z obowiązującymi przepisami (kod 85 i 69).

- Po prawej stronie wyświetli się lista osób z przypisaną zniżką, ceną i kwotą do zwrotu.
- Przyciskami +/- zmień liczbę osób, które korzystały z przejazdu (na podstawie poświadczenia z pociągu).
- Kwoty: *wykorzystana* i *do zwrotu* będą się obliczać automatycznie.
- W lewym dolnym rogu wyświetlone jest podsumowanie operacji z rozpisanymi krokami obliczania.

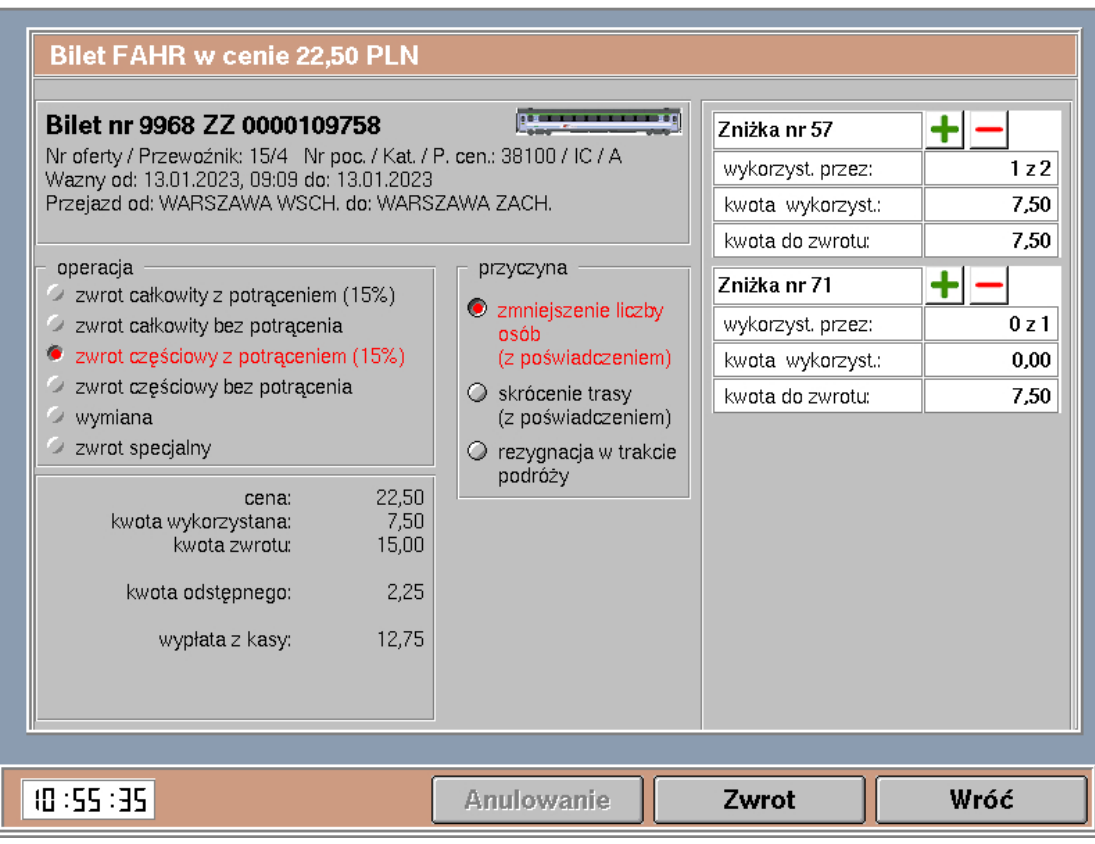

- System zapyta o okazanie poświadczenia zawsze wtedy, gdy obok przyczyny konkretnej operacji widnieje adnotacja "(z poświadczeniem)".
- Podczas zwrotów biletów z ofert: *Duża Rodzina, Bilet Rodzinny, Taniej z bliskimi*  musisz sprawdzić, czy po zwrocie zostaną zachowane warunki danej oferty (np. przejazd min. 2 osób lub przejazd z osobą poniżej 16 roku życia).

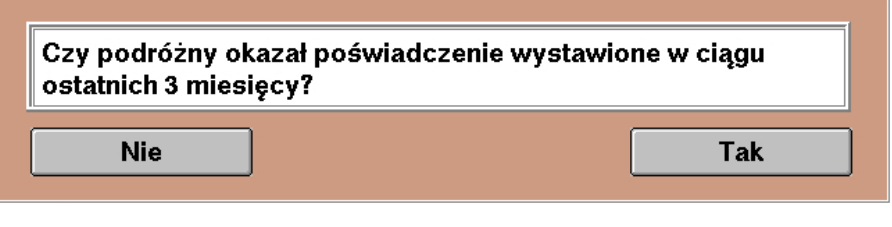

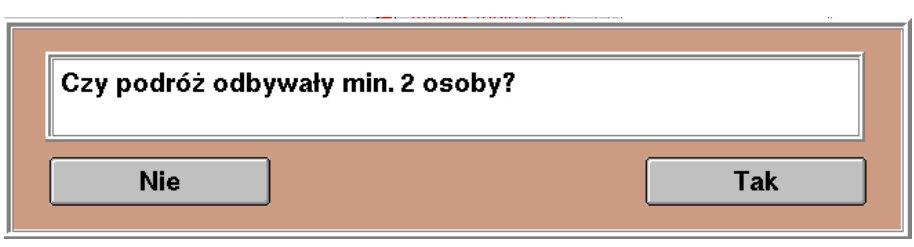

#### <span id="page-15-0"></span>8.4.2 FIN/FAHR — Zwrot częściowy z potrąceniem — skrócenie trasy

Użyjesz, gdy przyjdzie podróżny z biletem poświadczonym (w pociągu lub w kasie) o rezygnacji od stacji pośredniej do stacji końcowej.

- Ręcznie oblicz (na dotychczasowych zasadach) kwotę wykorzystaną ("przejechaną") i wpisz ją w aktywne pole **(bez odstępnego!)**
- Odstępne naliczy się automatycznie od kwoty do zwrotu!
- W tej funkcji musisz użyć kodów 85 i 69 wyświetlą się 2 komunikaty.

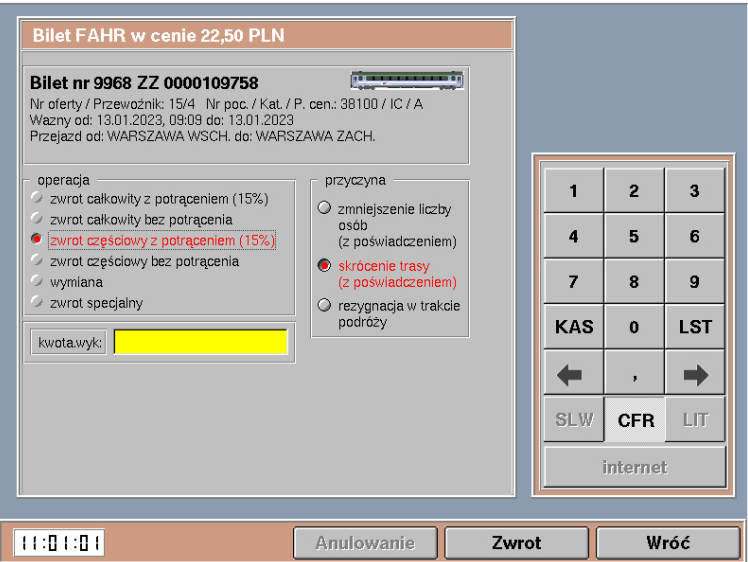

#### <span id="page-16-0"></span>8.4.3 FIN/FAHR — Zwrot częściowy z potrąceniem — rezygnacja w trakcie podroży

Użyjesz, gdy podróżny wysiadł z pociągu, przyszedł od razu do kasy i mówi: *nie jadę dalej, poproszę zwrot*.

- Funkcja obsługuje wszystkie kategorie pociągów (EIP, EIC, IC, TLK oraz bilety kombinowane) 1.1
	- System najpierw zapyta, czy bilet jest w terminie ważności.

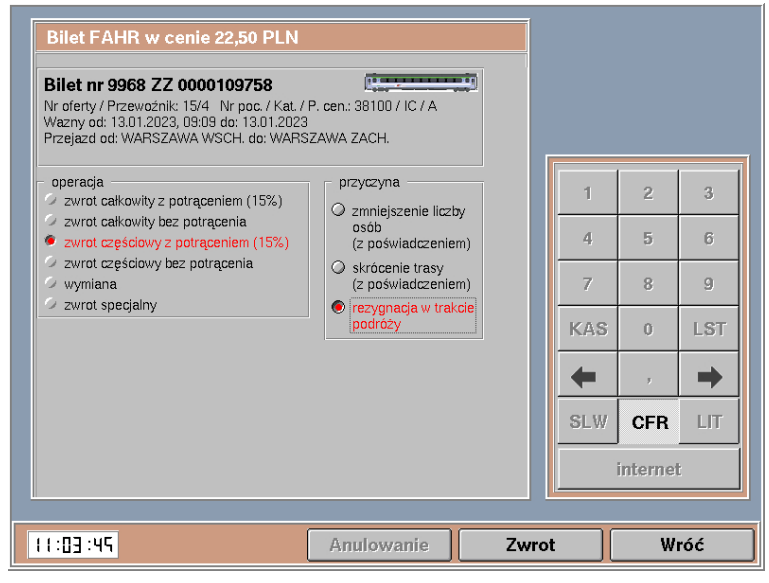

Następnie musisz sprawdzić, ile czasu minęło od przyjazdu pociągu do tej stacji:

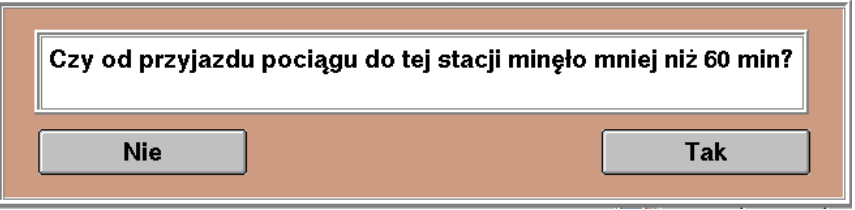

- jeśli mniej niż 60 min → wybierz **TAK**
- jeśli więcej niż 60 min → wybierz **NIE**
- Automatycznie wydrukuje się poświadczenie o częściowym niewykorzystaniu.
- Uzupełnij pola *numer odcinka/stacja.*
- Wpisz numer odcinka, na którym lub po którym podróżny wysiadł (tak jak przy zwrocie częściowym WB).
- Stacja będzie już wypełniona domyślną lokalizacją Twojego rPOSa.
- Po kliknięciu **ZWROT** system obliczy kwotę do zwrotu z uwzględnieniem odstępnego.

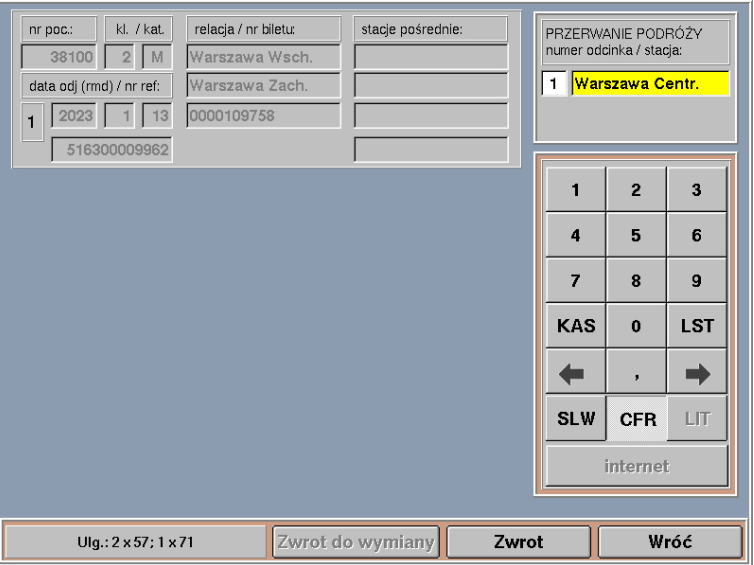

- Jeśli system nie będzie mógł sam obliczyć zwrotu, wyświetli się komunikat.
- W takim przypadku nastąpi wydruk poświadczenia nr 2.
- Recznie oblicz (na dotychczasowych zasadach) kwotę wykorzystaną

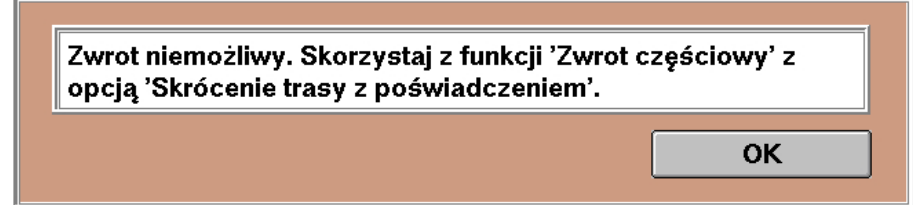

("przejechaną") i skorzystaj z funkcji *[skrócenie trasy \(z](#page-15-0) poświadczeniem)* (patrz pkt. [8.4.3](#page-16-0) str[. 16\)](#page-16-0).

#### <span id="page-17-0"></span>8.5 FIN/FAHR — Zwrot częściowy bez potrącenia

- Przeszkoda w przewozie
	- zawsze wyłączona
- Wymiana na trasie na inny pociąg
	- wydruk poświadczenia 11
	- półautomatycznie
- Wymiana w pociągu (zmiana ulgi)
	- zmniejszenie l. osób
	- bez potrącania odstępnego
	- automatycznie
- Przejazd w niższej klasie/kat./krótszą trasą
	- na podstawie poświadczenia z pociągu lub kasy biletowej
	- ręcznie

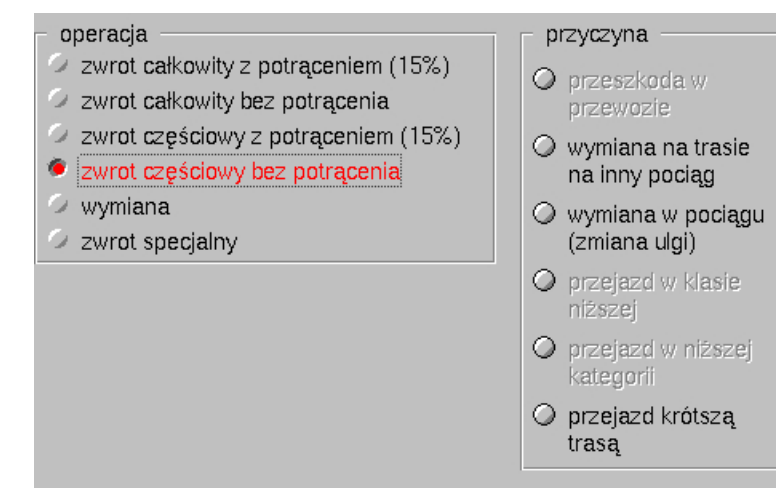

#### <span id="page-18-0"></span>8.5.1 FIN/FAHR — Zwrot częściowy bez potrącenia — wymiana na trasie

Użyjesz, gdy podróżny zrezygnuje z dalszej jazdy naszym pociągiem i będzie chciał wymienić bilet na pociąg innego przewoźnika.

- Przed wejściem do zwrotów wydrukuj nowy bilet.
- System zapyta, czy bilet jest w terminie ważności i przeniesie do poświadczenia nr 11.

Bilet FAHR w cenie 22,50 PLN **DA** Bilet nr 9968 ZZ 0000109758 - Nr oferty / Przewożnik: 15/4 Nr poc. / Kat. / P. cen.: 38100 / IC / A<br>Wazny od: 13.01.2023, 09:09 do: 13.01.2023<br>Przejazd od: WARSZAWA WSCH. do: WARSZAWA ZACH. przyczyna  $\overline{1}$  $\overline{2}$  $\overline{3}$ zwrot całkowity z potraceniem (15%) O przeszkoda v zwrot całkowity bez potrącenia  $\overline{4}$  $\overline{5}$  $\overline{6}$ zwrot częściowy z potrąceniem (15%) ● wymiana na trasie<br>na inny pociąg  $\bullet$ zwrot czę ściowy bez potrącenia  $\overline{9}$  $\overline{z}$  $\mathbf{R}$ www.iana Wymiana w pociągu zwrot specialny (zmiana ulgi) KAS  $\alpha$ **LST** O przejązd w klasie<br>niższej O przelazd w niższe  $\leftarrow$  $\Rightarrow$ ○ przejazd krótszą SLW **CFR**  $LIT$ trasa internet (5:29:97 Anulowanie Wróć Zwrot

- Uzupełnij wszystkie pola danymi z nowego biletu.
- Numer nowego biletu możesz zeskanować.
- Ta maska nie jest jeszcze przystosowana do kilku odcinków, więc musisz wykazać się kreatywnością i cierpliwością (możesz wpisać np. pierwszy numer biletu i pociągu, ale łączną kwotę i relację lub wystawić dodatkowe poświadczenie nr 11 na kolejny odcinek – w menu głównym funkcja *Poświadczenia IC*).
- System przeniesie Cie do maski z polem na wpisane stacji przerwania podróży.
- Wpisz numer odcinka, na którym lub po którym podróżny wysiadł (tak jak przy zwrocie częściowym WB).
- Po kliknięciu **ZWROT** system obliczy kwotę do zwrotu z uwzględnieniem odstępnego.
- Jeśli system nie będzie mógł sam obliczyć zwrotu, wyświetli się komunikat.
- W takim przypadku nastąpi wydruk poświadczenia nr 2.

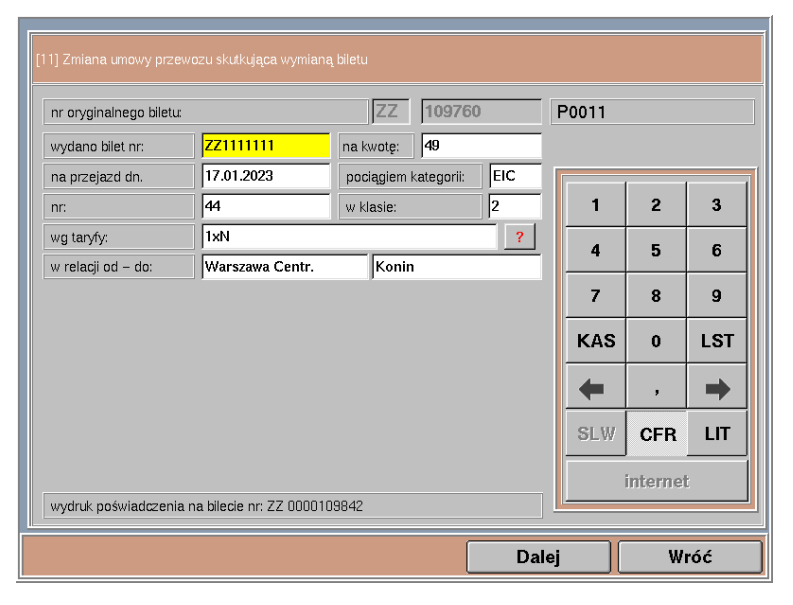

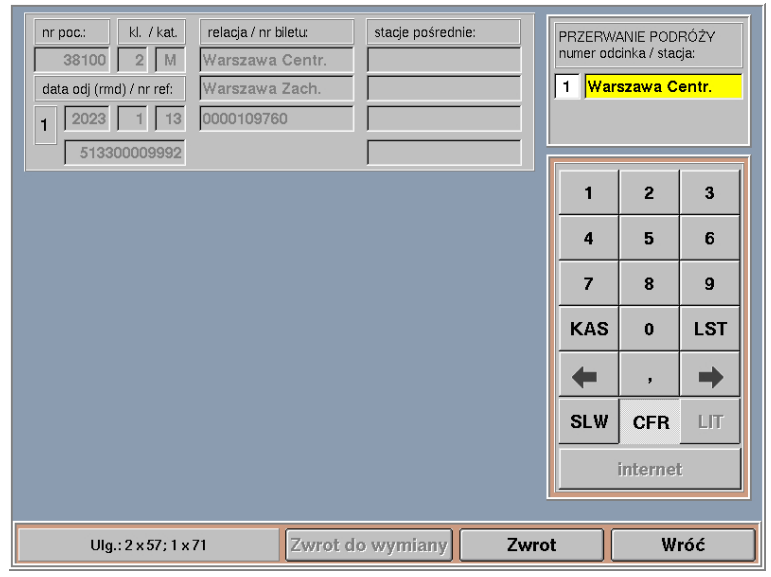

Ręcznie oblicz (na dotychczasowych zasadach) kwotę wykorzystaną ("przejechaną") i skorzystaj z funkcji *[zwrot częściowy bez potrącenia –](#page-19-1) przejazd krótszą trasą* (patrz pkt. [8.5.3](#page-19-1) str. [16\)](#page-16-0).

#### <span id="page-19-0"></span>8.5.2 FIN/FAHR — Zwrot częściowy bez potrącenia — zmiana ulgi w pociągu

Użyjesz, gdy podróżny przyjdzie z biletem poświadczonym (w pociągu) o zmianie ulgi dla części osób.

- Po prawej stronie wyświetli się lista osób z przypisaną zniżką, ceną i kwotą do zwrotu.
- Przyciskami +/- zmieniasz liczbę osób, które korzystały z przejazdu (na podstawie poświadczenia z pociągu).
- Kwoty: *wykorzystana* i *do zwrotu* będą się obliczać automatycznie.
- W lewym dolnym rogu wyświetlone jest podsumowanie operacji z rozpisanymi krokami obliczania.

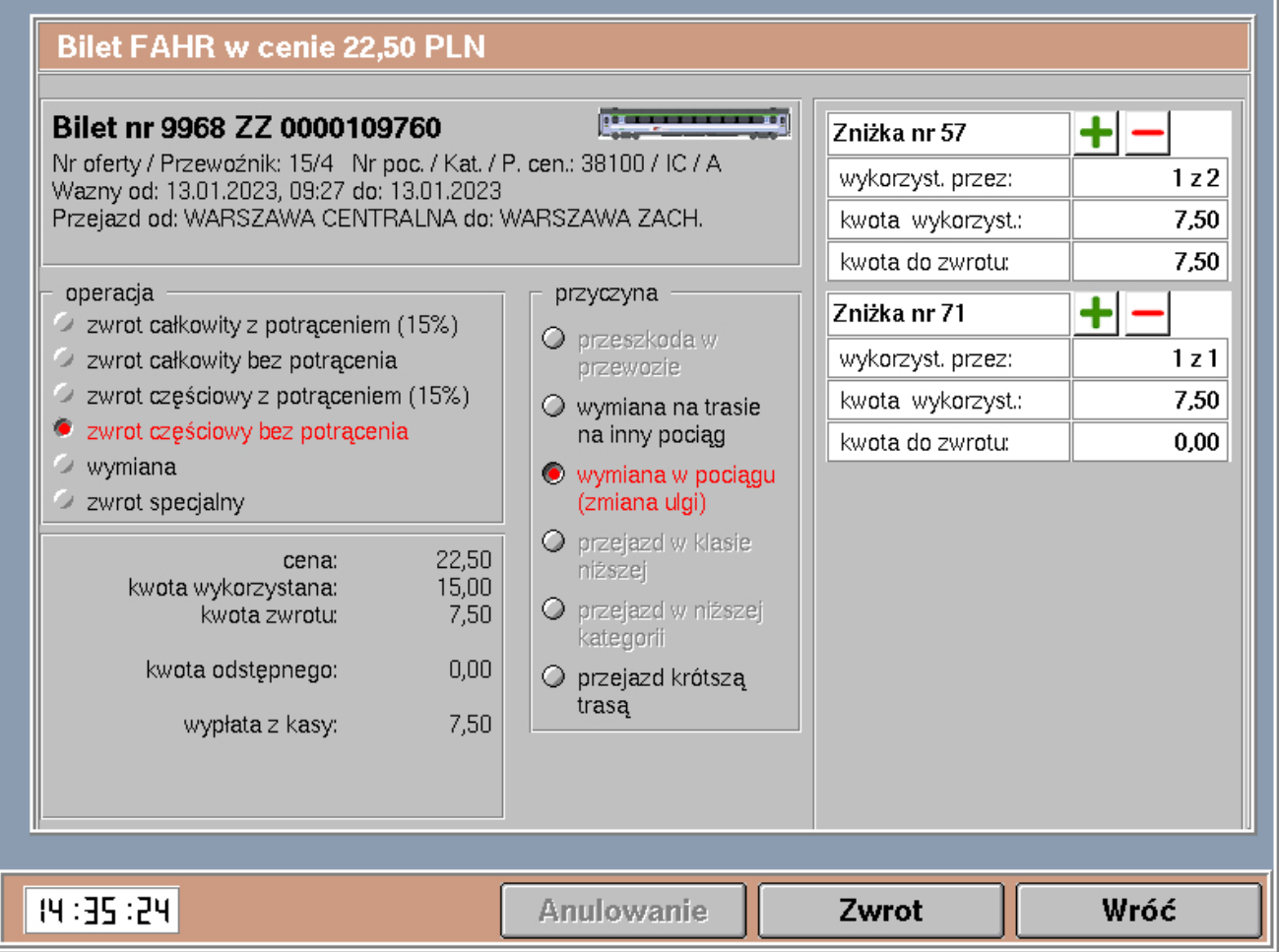

<span id="page-19-1"></span>8.5.3 FIN/FAHR — Zwrot częściowy bez potrącenia — przejazd w niższej kl./kat./kr. tr.

Użyjesz, gdy podróżny przyjdzie z biletem poświadczonym w pociągu o przejeździe w klasie niższej, w niższej kategorii lub krótszą trasą.

- Ręcznie oblicz (na dotychczasowych zasadach) kwotę wykorzystaną ("przejechaną") i wpisz ją w aktywne pole **(bez odstępnego!)**
- W tej funkcji konieczne jest użycie kodu 85 wyświetli się komunikat **(zapisz tę kwotę!)**

17,50 PLN kodem 85 (poz. 23).

**Bilet FAHR w cenie 22,50 PLN** p. Bilet nr 9968 ZZ 0000109760 Direct in 2000 ELC COVID-07 OUT AND RELATED A NORTH NEWSTAP NEWSTAP WAS NOT RELATED AND RELATED PRESENT PRESENT RELATED PRESENT RELATED PRESENT RELATED AND RELATED PRESENT RELATED PRESENT RELATED PRESENT RELATION OF THE SE operacia przyczyna  $\overline{\mathbf{3}}$  $\blacksquare$  $\overline{2}$ zwrot całkowity z potrąceniem (15%) O przeszkoda v zwrot całkowity bez potrącenia  $\overline{5}$  $\overline{\mathbf{4}}$  $6\phantom{1}$ zwrot częściowy z potrąceniem (15%) O wymiana na trasie<br>na inny pociąg C zwrot czę iciowy bez potrącenia  $\overline{7}$  $\bf{8}$  $\mathbf{g}$ wymiana O wymiana w pociągu<br>(zmiana ulgi) zwrot specjalny O przejazd **LST** KAS  $\mathbf{0}$ kwota.wyk: O przejazd w niższe<br>kategorii  $\Rightarrow$  $\leftarrow$ O przejazd krótszą<br>trasą  $SL(3)$ **CFR**  $L$ internet Zwrot zarejestrowany. Proszę wypłacić kwotę niewykorzystaną Anulowanie Zwrot Wróć

**OK** 

#### <span id="page-20-0"></span>8.6 FIN/FAHR — Wymiana

- Przed wejściem do zwrotów wydrukuj nowy bilet.
- Po prawej stronie wyświetlą się *warunki wymiany* – jest to pole czysto informacyjne, niczego tutaj nie wybierasz.
- Warunki wymiany wyświetlają się takie same dla wszystkich ulg. Pamiętaj, że kolejarz (ulga 40 i 41) może zmienić **tylko termin**!
- System przeniesie Cię do poświadczenia nr 11 (wymiana).
- Po wydruku poświadczenia nastąpi zwrot całkowity bez potrąceń.

#### <span id="page-20-1"></span>8.7 FIN/FAHR — Zwrot specjalny

Użyjesz, gdy musisz obejść ZWON, np.:

- na polecenie BFW w wyjątkowych sytuacjach,
- wyświetli się komunikat o braku konfiguracji dla danej oferty,
- wystąpi niestandardowa sytuacja,
- w wyniku błędu system nie pozwoli Ci zwrócić jakiegoś biletu.

*Zwrot specjalny* zawsze musi zostać opatrzony (krótkim, ale sensowym) komentarzem. W niektórych przypadkach system sam wypełni to pole.

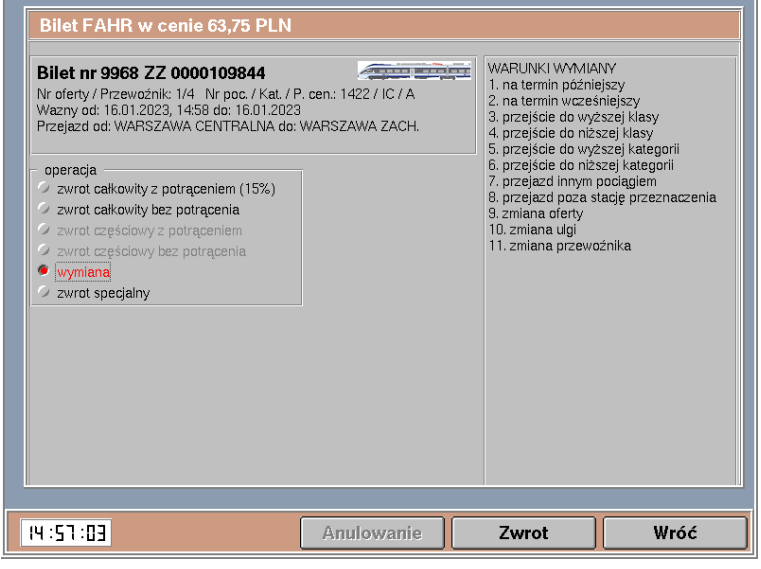

<span id="page-20-2"></span>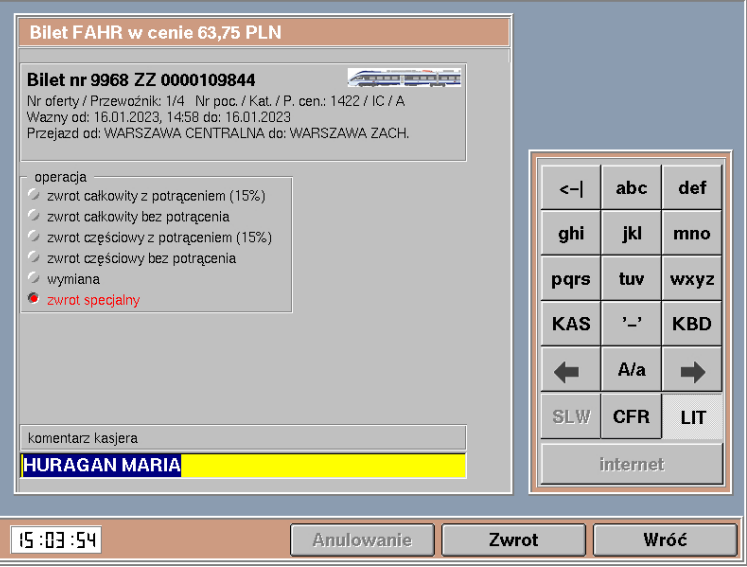

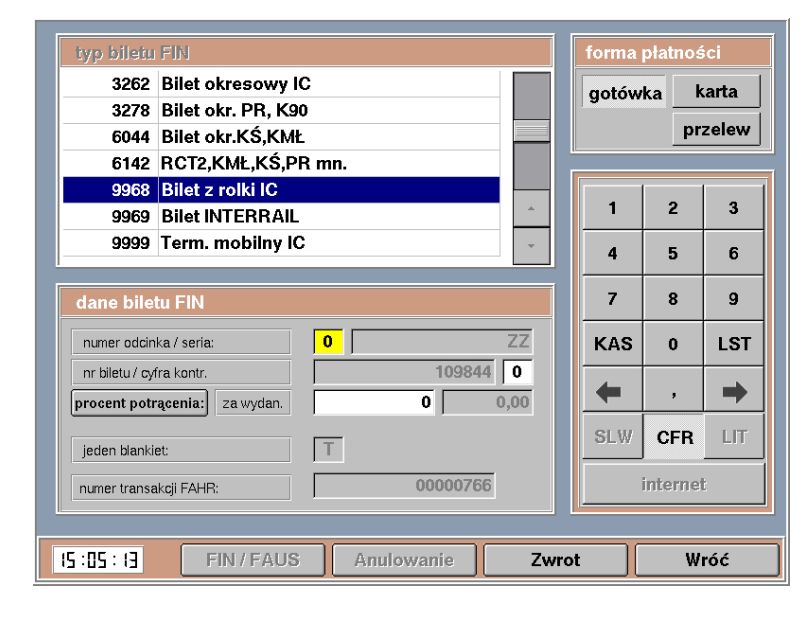

*Zwrot specjalny* przenosi do dotychczasowej maski zwrotu i omija wszystkie zabezpieczenia oraz automatyzacje.

**Ponosisz pełną odpowiedzialność za poprawne przeprowadzenie zwrotu.**

Pamiętaj o ręcznym wystawieniu poświadczeń!

Nieuzasadnione zwroty specjalne będą podlegały szczególnej kontroli Biura Rozliczeń, Reklamacji i Windykacji.

### <span id="page-21-0"></span>9. FIN okresowe

Pilotażowo dodaliśmy niektóre oferty dla biletów okresowych na przejazdy pociągami innych przewoźników. Zachowaj szczególną ostrożność!

zwrot specialny

#### <span id="page-21-1"></span>9.1 Okresowe — Zwrot całkowity z potrąceniem

Użyjesz, gdy podróżny chce zrezygnować z biletu. Zwrot jest możliwy:

- Okresowe tylko przed terminem ważności
- *Multiprzejazdy* do 2 godzin od:
	- 0:00 gdy bilet był kupiony w przedsprzedaży,
	- godziny sprzedaży gdy bilet był kupiony w terminie obowiązywania oferty.

#### <span id="page-21-2"></span>9.2 Okresowe — Zwrot całkowity bez potrącenia

Użyjesz, gdy podróżny chce zrezygnować z biletu z powodu:

- zmiany rozkładu jazdy
- przeszkody w przewozie (tylko *Multiprzejazdy*)
- Zwrot jest możliwy z zachowaniem terminów ze *zwrotu całkowitego z potrąceniem.*
- System przeniesie Cię do poświadczenia nr 5.
- Pola *nr biletu* i *relacja* są wypełnione automatycznie.
- Jeśli jako przyczyna została wybrana *Zmiana rozkładu jazdy*, to takie poświadczenie wystarczy tylko wydrukować, naciskając **DALEJ**.
- Jeśli jako przyczyna została wybrana *przeszkoda w przewozie –* uzupełnij pozostałe pola dotyczące przeszkody.

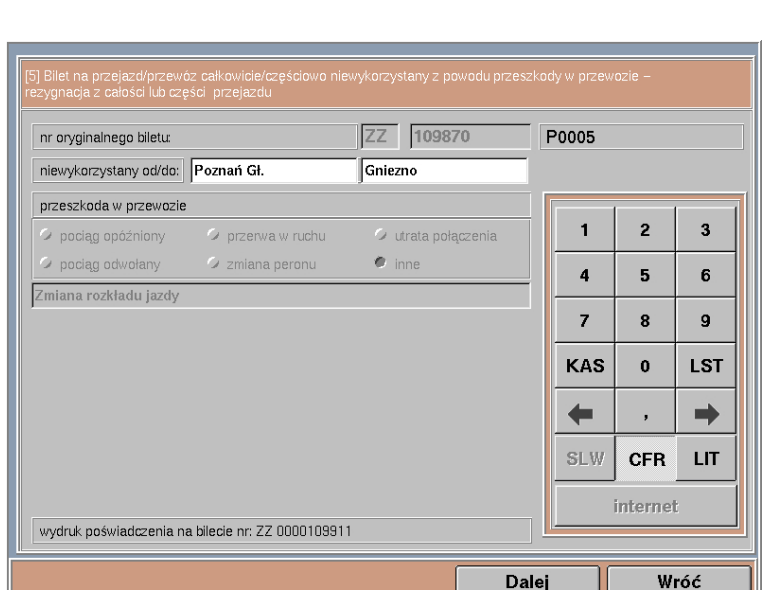

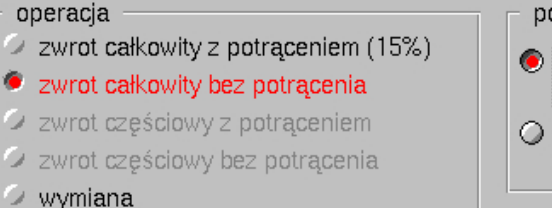

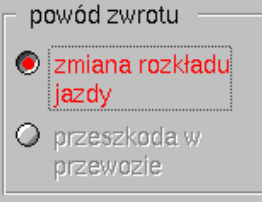

#### <span id="page-22-0"></span>9.3 Okresowe — Zwrot częściowy z potrąceniem

Użyjesz, gdy podróżny rezygnuje z biletu okresowego po rozpoczęciu terminu ważności.

System automatycznie obliczy: operacia – liczbę wykorzystanych dni zwrot całkowity z potraceniem (15%) – kwotę wykorzystaną zwrot całkowity bez potracenia – kwotę odstępnego – kwotę do zwrotu izwrot cześciowy z potraceniem (15%) Nie masz możliwości modyfikacji kwoty zwrot częściowy bez potrącenia do zwrotu. wymiana Po przekroczeniu terminu na zwrot pojawi się komunikat informujący o przyczynie blokady zwrot specjalny zwrotu. dni wykorzystanych: 1z 31 kwota wykorzystana: 10.23 Brak możliwości zwrotu. Przekroczono termin na zwrot (1dn.) kwota odstępnego: 46.02 kwota zwrotu: 260.75 OK

#### <span id="page-22-1"></span>9.4 Okresowe — Zwrot częściowy bez potrącenia

Użyjesz, gdy podróżny rezygnuje z biletu okresowego w terminie ważności z powodu zmiany rozkładu jazdy i należy mus się zwrot bez potrącenia odstępnego.

Przed zwrotem system przeniesie Cię do już wypełnionego poświadczenia nr 5.

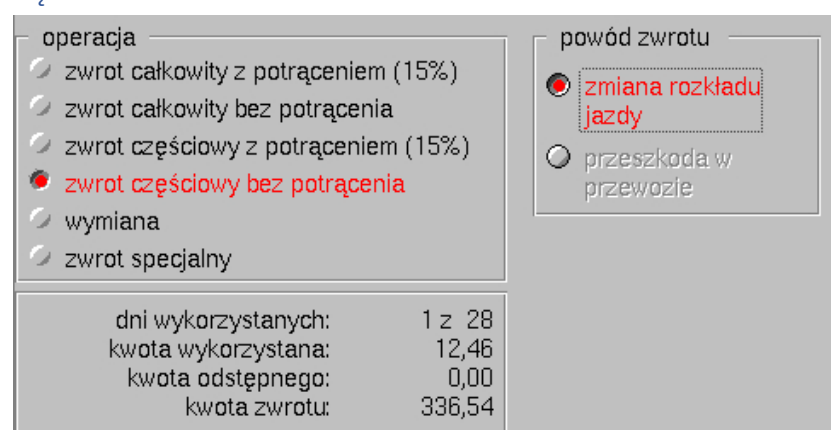

#### <span id="page-22-2"></span>9.5 Okresowe — Wymiana

Funkcja dostępna tylko przed rozpoczęciem terminu ważności.

Patrz: [8.6](#page-20-0) [FIN/FAHR —](#page-20-0) Wymiana str. [20.](#page-20-0)

<span id="page-22-3"></span>9.6 Okresowe — Zwrot specjalny Patrz: [8.7](#page-20-1) [FIN/FAHR —](#page-20-2) Zwrot specjalny str. [20.](#page-20-2)

# <span id="page-23-0"></span>10. FAUS

<span id="page-23-1"></span>10.1 FAUS — Zwrot całkowity z potrąceniem Patrz [8.2](#page-11-2) FIN/FAHR — Zwrot [całkowity z potrąceniem](#page-11-2) str. [11.](#page-11-2)

#### <span id="page-23-2"></span>10.2 FAUS — Zwrot całkowity bez potrącenia

Patrz [8.3](#page-12-0) FIN/FAHR — Zwrot [całkowity bez potrącenia](#page-12-0) str[. 12.](#page-12-0)

#### <span id="page-23-3"></span>10.3 FAUS — Zwrot częściowy z potrąceniem

- Nie prowadzi do zwrotu ani **wypłaty pieniędzy z kasy.**
- Funkcionuie tylko iako poświadczenie.
- Zwrot może nastąpić tylko na drodze reklamacji.

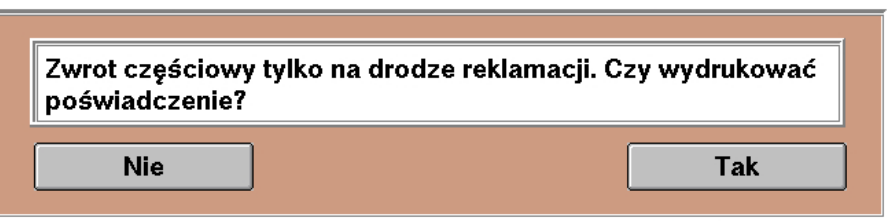

- Przejście do poświadczenia nr 4
- Automatyczne wypełnienie pól:
	- *od —* lokalizacją kasy
	- *do —* stacją końcową z biletu
- Na wydruku informacja *Należności nie wypłacono.*

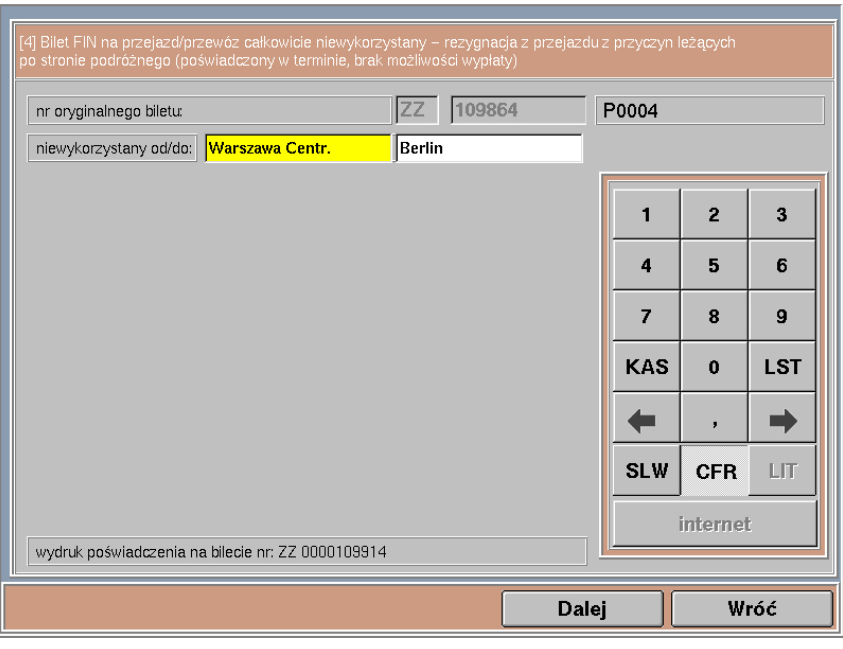

## <span id="page-23-4"></span>10.4 FAUS — Zwrot częściowy bez potrącenia

Działa jak *zwrot częściowy z potrąceniem* + wydruk poświadczenia nr 5 (o przeszkodzie w przewozie).

#### <span id="page-23-5"></span>10.5 FAUS — Wymiana

Patrz: [8.6](#page-20-0) [FIN/FAHR —](#page-20-0) Wymiana str. [20.](#page-20-0)

<span id="page-23-6"></span>10.6 FAUS — Zwrot specjalny Patrz: [8.7](#page-20-1) [FIN/FAHR —](#page-20-2) Zwrot specjalny str. [20.](#page-20-2)

## <span id="page-24-0"></span>11. EPA

Zapomnij o dotychczasowej zasadzie: *Co wyszło z EPA, wraca do EPA.*

W ZWON będziesz zwracać i anulować nie tylko bilety na przejazd, ale także rezerwacje miejsc do siedzenia, kuszety, sypialne (niezależnie od tego, czy są one krajowe, czy międzynarodowe) oraz bilety IRT.

Ze standardowej funkcji EPA skorzystasz, gdy zajdzie potrzeba zwolnienia miejsca siedzącego z biletu zakupionego przez Internet, w biletomacie lub z biletu dodatkowego do biletu FAHR (jeśli nie zwracasz biletu podstawowego).

Wszystkie **płatne** dokumenty rezerwacyjne **muszą** zostać zwrócone/anulowane przez ZWON!

#### <span id="page-24-1"></span>11.1 EPA – Anulowanie

Przycisk ANULOWANIE znajduje się na dole maski nr 1.

Funkcja działa jak standardowe anulowanie biletu (w ciągu 15 minut od wydruku) – odbywa się w tle, bez potrzeby wprowadzania numeru referencyjnego, pociągu czy daty.

#### <span id="page-24-2"></span>11.2 EPA – Zwrot całkowity z potrąceniem

Zwrot całkowity odbywa się automatycznie bez wyświetlania maski EPA.

- Potrącenie jest zaprogramowane w EPA, a nie w ZWON, więc **sprawdź, czy system zwrócił poprawną kwotę!**
- W razie potrzeby niezgodność ureguluj kodem.

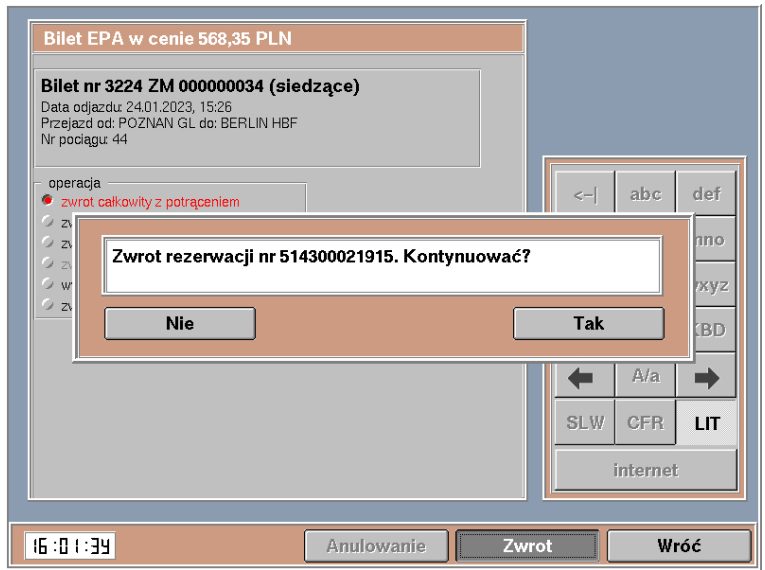

#### <span id="page-24-3"></span>11.3 EPA – Zwrot całkowity bez potrącenia

Zwrot całkowity odbywa się automatycznie bez wyświetlania maski EPA.

Patrz [8.3](#page-12-0) FIN/FAHR — Zwrot [całkowity bez potrącenia](#page-12-0) str[. 12.](#page-12-0)

#### <span id="page-25-0"></span>11.4 EPA – Zwrot częściowy z potrąceniem

- Przenosi do maski *Anulowanie Częściowe z potrąceniem.*
- Większość pól jest zablokowana.
- W polach *l. miejsc* i *zniżka 1/2)* (jeśli były używane) wpisz liczbę osób, dla których ma zostać wystawiony nowy bilet.
- Możesz użyć pól o./ś./k./b.o.

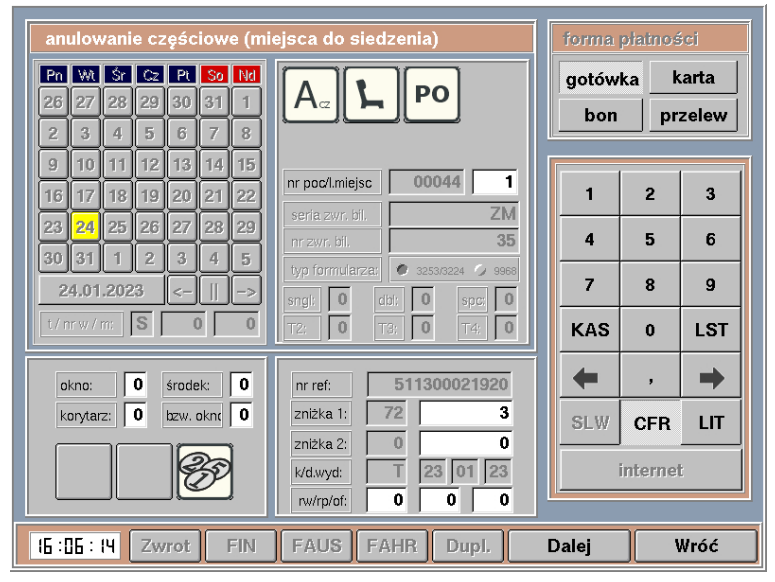

- System wydrukuje nową rezerwację i zwróci pierwotną.
- Następnie przejdź do modułu *Poświadczenia IC* i wydrukuj poświadczenie nr 7, wpisując numery miejsc, które zostały zwrócone.

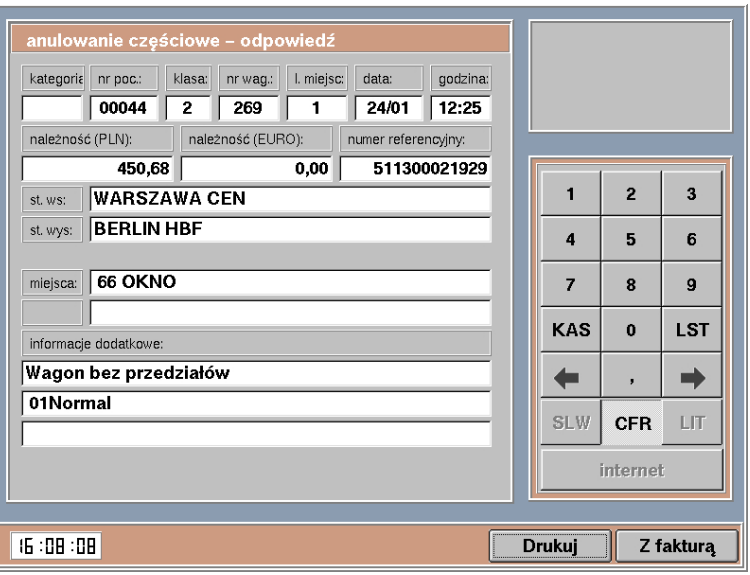

#### <span id="page-25-1"></span>11.5 EPA – Zwrot częściowy bez potrącenia

Użyjesz, gdy chcesz zwolnić część miejsc z bezpłatnej rezerwacji.

- Opiera się na funkcji *Anulowanie częściowe bez potrącenia.*
- Jako przyczynę wybierz *zwrot biletu bezpłatnego.*
- Działanie analogiczne do opcji *zwrot częściowy z potrąceniem*

<span id="page-25-2"></span>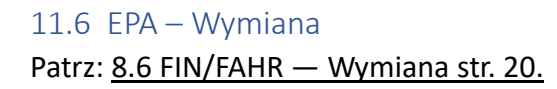

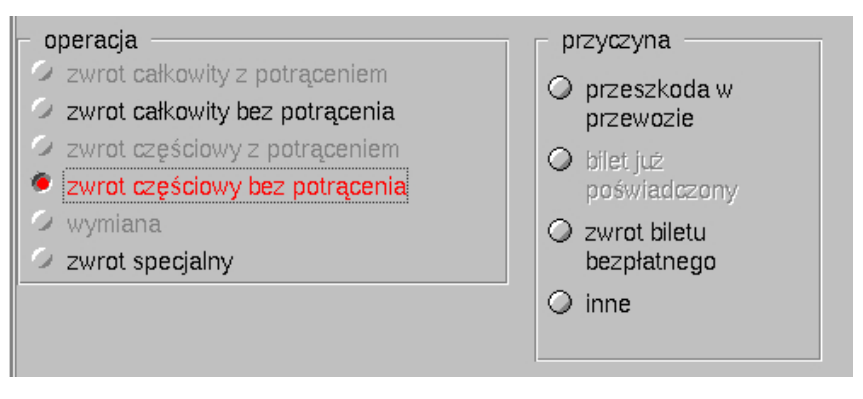

<span id="page-26-0"></span>11.7 EPA – Zwrot specjalny

Ogólne zasady zwrotów specjalnych – patrz [8.7](#page-20-1) [FIN/FAHR —](#page-20-2) Zwrot specjalny str. [20.](#page-20-2)

Dla biletów z EPA jest możliwość zwrotu specjalnego ze zwolnieniem miejsca lub bez (krzesełko).

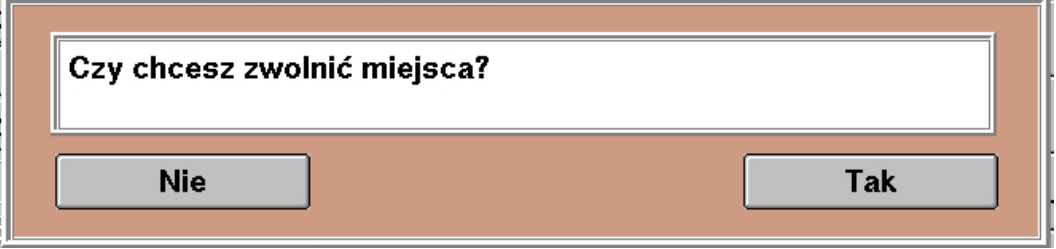

**Wybierz TAK**, gdy ZWON zablokuje Ci możliwość zwrotu, ale chcesz zwrócić bilet i zwolnić miejsce.

System przeniesie Cię do maski *anulowanie całkowite* (typ miejsca będzie wybrany automatycznie). Możesz na niej zmienić numer pociągu, formę płatności oraz wybrać, czy zwrot ma być z potrąceniem odstępnego, czy bez.

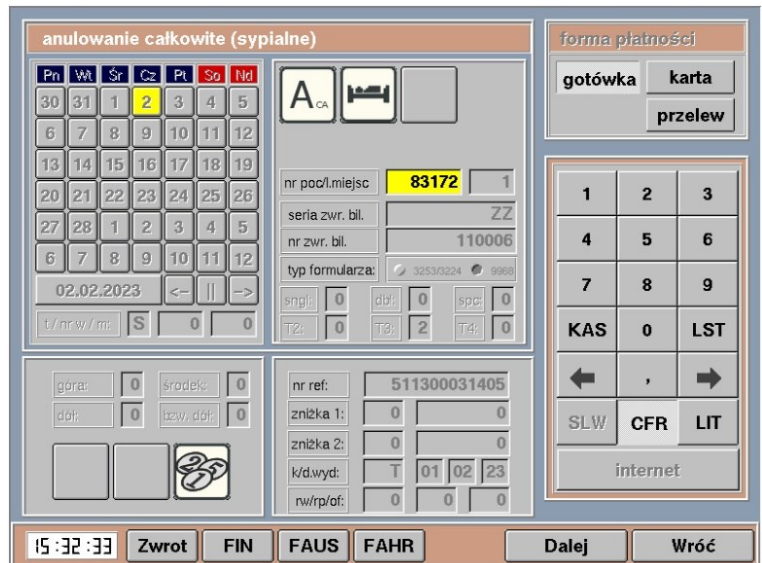

**Wybierz NIE**, gdy nie ma możliwości zwolnienia miejsca, a musisz dokonać zwrotu.

Uzupełnij kwotę do zwrotu, kwotę odstępnego, stawkę PTU (krajowa 8%, międzynarodowa 0%) oraz liczbę anulowanych miejsc.

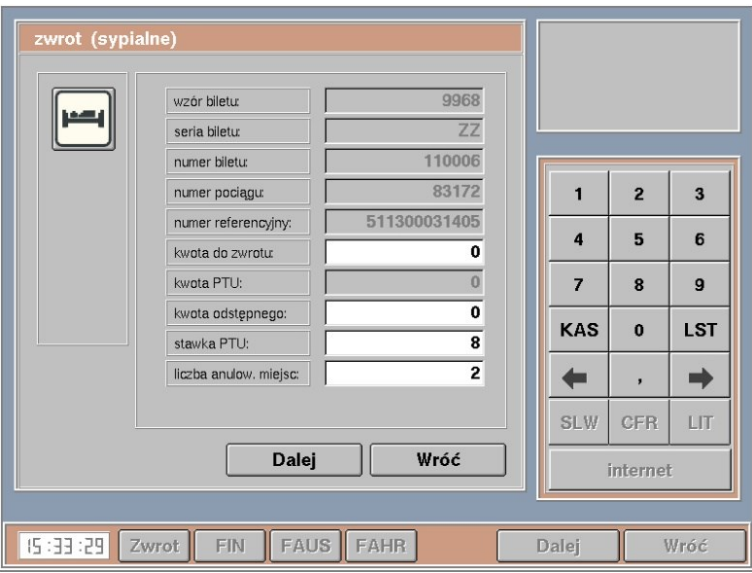

# <span id="page-27-0"></span>12. Wspólny Bilet/Pakiet Podróżnika

Ukryliśmy *Wspólny Bilet — Zwrot* i *Pakiet Podróżnika — Zwrot* z głównego menu. Bilety WB/PP od tej chwili będziesz anulować i zwracać w ZWON.

- Po wprowadzeniu numeru biletu system przeniesie Cię do standardowej maski zwrotu WB/PP.
- Uzupełnij pola *nr odcinka* i *stacja przerwania podróży,* jeśli chcesz zrobić zwrot częściowy lub…
- …pozostaw puste, jeśli chcesz zrobić zwrot całkowity. Następnie naciśnij **ZWROT**.
- Wybierz odpowiedni procent potrącenia.
- Kwota do zwrotu zostanie obliczona przez system.
- **Pamiętaj! WB/PP nie obsługują automatyzacji (tj. weryfikacji możliwości zwrotu, wydruków poświadczeń).**
- Odpowiedzialność za prawidłowy zwrot WB/PP spoczywa na Tobie!
- Po zwrocie wydrukuj poświadczenia z modułu *Poświadczenia IC*  (jeśli są wymagane przepisami).

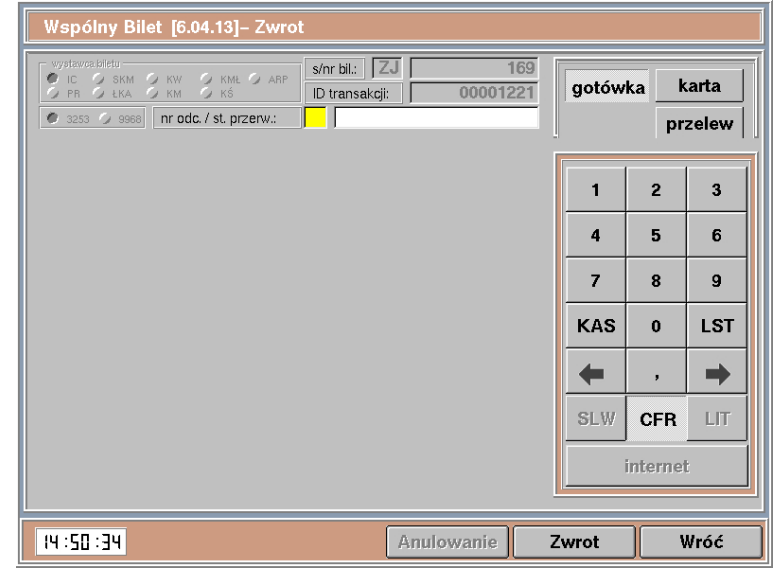

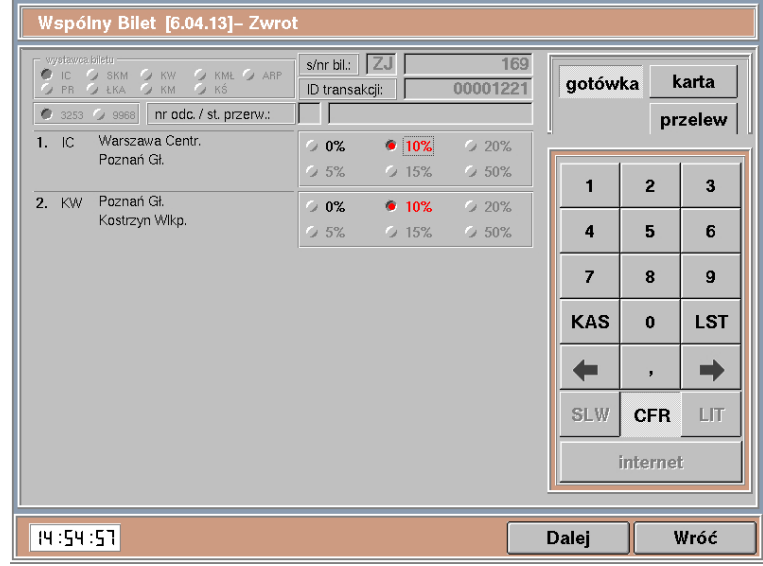

## <span id="page-27-1"></span>13. Koniec transakcji

Proces zwrotu w ZWON czasem jest bardzo krótki, a czasem może mieć wiele etapów. Wszystkie komunikaty czytaj powoli i ze zrozumieniem. Niektóre już znasz, a niektóre są całkowicie nowe.

Koniec procesu zwrotu nastąpi, dopiero gdy dojdziesz do maski *do zapłaty* (z poziomu tej maski uruchamiasz terminal do kart) lub do *maski 1* (na niej wpisujesz numer biletu do zwrotu). **Nigdy** nie oddawaj pieniędzy (lub biletu), jeśli nie jesteś na jednej z tych dwóch masek. Czasem za komunikatem "Czy wydrukować kopię potwierdzenia?" czają się jeszcze jakieś niespodzianki… (bo ZWON *jest jak pudełko czekoladek, nigdy nie wiesz, na co trafisz...*).

Gdy zauważysz błędy lub masz jakieś uwagi – zapraszamy do kontaktu: Oskar Sawaryn (Kasjer BZP) email: [oskar.sawaryn@intercity.pl](mailto:oskar.sawaryn@intercity.pl) Maria Niewęgłowska (Specjalista BFW) email: [maria.nieweglowska@intercity.pl](mailto:maria.nieweglowska@intercity.pl)

#### ZWON nie zwalnia z myślenia! Zawsze trzymaj rękę na pulsie i postępuj zgodnie z obowiązującymi przepisami!

*Jeszcze raz: powodzenia!*

# <span id="page-28-0"></span>14. Skorowidz zmian

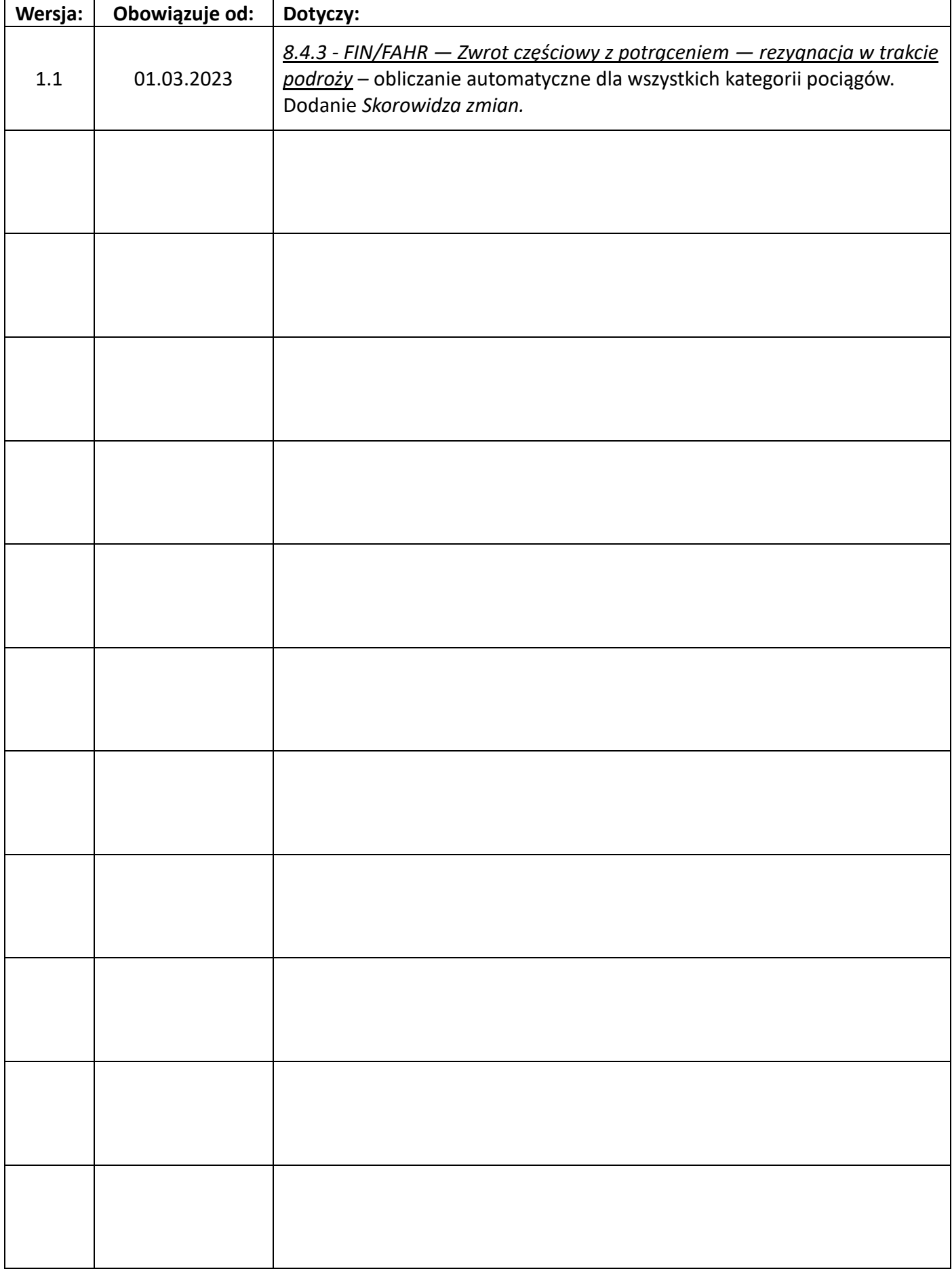